# *Організація обчислень в MathCAD*

Навчальний посібник

*Для самостійного опрацювання студентамизаочниками спеціальностей №5.10010201 "Експлуатація та ремонт машин і обладнання АПК"*

*№5.10010102 "Монтаж, обслуговування та ремонт електротехнічних установок в АПК"*

> Підготувала викладач інформатики коледжу Подільського Державного аграрно-технічного університету

### Создано в незарегистрированной вероимв. <mark>ւֆԿյֆ</mark>av BookEditor http://www.sunrav.ru

Серед засобів автоматизованого розв'язку математичних задач та математичного моделювання можна виділити інтегрований багатофункційний пакет MathCAD фірми MathSoft Inc. (США). Сама назва пакету являє собою абревіатуру виразу Маthematical Computer Aided Design (математичне автоматизоване проектування), що говорить про призначення пакету - вирішення різного роду обчислювальних задач, які описуються засобами математики. В ряді додатків абревіатура "CAD" (Computer Aided Drafting) розшифровується і як автоматизоване проектування креслень. Тут під "CAD" буде розумітись перша інтерпретація, яка має більш широкий зміст.

Можливості пакету МаthCAD дозволяють не тільки оригінально описувати обчислювальний алгоритм в загальноприйнятих математичних позначеннях і виконувати його, але і оформляти одержані результати в звичайному математичному вигляді. При цьому пакет досить вміло поєднує елегантність математичного опису вирішуваної проблеми, обчислювальні можливості і засоби відображення інформації

ПК. Інтегрований пакет МаthCAD - це ще один крок до удосконалення в області комп'ютерної технології рішення обчислювальних задач і автоматизованого проектування науково-технічних досліджень в різних областях людської діяльності. Навики, отримані при роботі в середовищі пакету МаthCAD, дають основу для переходу до експлуатації інших програмних засобів подібного типу.

Дана розробка розділена на дві частини – теоретичну та практичну. Теоретичних відомостей, викладених у першому розділі, цілком достатньо для загального орієнтування в середовищі вказаного пакету, а також для виконання практичних робіт, детальні інструкції яких наведені у другому розділі.

Засвоєння теоретичного матеріалу та набуття практичних навичок роботи в середовищі багатофункційного інтегрованого пакету МаthCAD дадуть можливість студентам підготуватися до виконання підсумкової лабораторної роботи по розділу «САПР МаthCAD», що охоплює усі передбачені програмою теми даного розділу.

#### **ІСТОРІЯ СТВОРЕННЯ ТА МОЖЛИВОСТІ ПАКЕТУ MATHCAD**

Сама по собі поява комп'ютерів не спрощувала математичні розрахунки, а лише дозволяла різко підвищити швидкість їх виконання і складність вирішуваних задач. КС**оЗДано вкі Сафрекистрирова і Інрій, версим**бно було вивчати самі к**SunRav BookEditorahttp://www.sunNavatu**boчислень, застосовувати і підстроювати під свої цілі програми для вирішення розрахункових задач на мовах Бейсік [2] або Паскаль. Мимоволі ученому доводилося ставати програмістом, на жаль, часом досить посереднім.

Необхідність в цьому відпала лише після появи інтегрованих математичних програмних систем для науково-технічних розрахунків: Eureka [З], PC MatLAB [4], MathCAD [5-7, II], Maple V [12], Mathematica 2 або 3 [13] і ін. Велике число подібних розробок свідчить про значний інтерес до них у всьому світі і про бурхливий розвиток комп'ютерних математичних систем.

Широкого розповсюдження і заслуженої популярності ще в середині 80-х років набули інтегровані системи для автоматизації математичних розрахунків класу MathCAD, розроблені фірмою MathSoft (США). З моменту своєї появи системи класу MathCAD мали зручний призначений для користувача інтерфейс — сукупність засобів спілкування з користувачем у вигляді вікон, клавіш і інших елементів, що масштабуються і переміщуються. У цієї системи є і ефективні засоби типової наукової графіки, вони прості у вживанні і інтуїтивно зрозумілі. Словом, системи MathCAD орієнтовані на масового користувача — від учня початкових класів до академіка.

На початку 90-х років відбулася давно очікувана подія: система MathCAD 3. 0 прорвалася у вікна системи Windows, розповсюдження якої почалося з того, що корпорація Microsoft наповнила ринок графічних операційних систем своєю багатовіконною і багатозадачною системою Windows 3. 0/3. 1 з її чудовою графікою і зручним призначеним для користувача інтерфейсом. Після цього майже всі фірми розробники програмних засобів наввипередки кинулися допрацьовувати свої програми під Windows.

Все це створило передумови до масового переходу на старші версії системи MathCAD під Windows. Тим більше що користувачі, що працювали з системою MathCAD під MS-DOS, завжди відчували певний дискомфорт через властиві їй принципові вади, успадковані від операційної системи MS-DOS.

До засобів нових версій MathCAD відносяться настройка під будь-який хоч трохи відомий тип друкуючого пристрою, багатий набір шрифтів, можливість використовування всіх інструментів Windows, прекрасна графіка і сучасний бага врізаний вінтервей ретистриров в АНОЙ версиличені ефективні засоби к**SunnRavBookEditor http://www.sunrav.ru**turx (рухомих) графіків і звукового супроводу. Тут же текстовий, формульний і графічний редактори, з'єднані з могутнім обчислювальним потенціалом. Передбачена і можливість об'єднання з іншими могутніми математичними і графічними системами для вирішення особливо складних задач. Звідси і назва таких систем — інтегровані системи.

Роль головної математичної системи для більшості користувачів залишилася за MathCAD. Системи цього класу орієнтовані на ПК різних класів з різними апаратними ресурсами — від звичних AT 386 з пам'яттю всього 2 Мб до сучасних надпотужних машин.

Символьні можливості систем розширялися від версії до версії і якнайповніше вони відрекомендовані у версії MathCAD 7. 0 PRO. Зараз широкого розповсюдження набули версії MathCAD 2000 і MathCAD 2002.

Новітні версії, як і попередні, випущені в двох основних варіантах:

MathCAD STANDARD — спрощена версія, зручна для більшості користувачів і вживання в учбових цілях;

MathCAD PRO — професійна версія, орієнтована на математиків і науковопедагогічних працівників, зацікавлених в автоматизації своїх достатньо складних і трудомістких розрахунків.

MathCAD - це математично орієнтовані універсальні системи. Поряд із виконанням власне математичних розрахунків вони дозволяють успішно розв'язувати завдання, що з труднощами долаються популярними текстовими редакторами чи електронними таблицями. З їх допомогою можна якісно підготувати тексти статей, дисертацій, дипломних та курсових проектів. Системи полегшують набір найскладніших математичних формул і дають можливість представити результати роботи у вишуканому графічному вигляді.

Головні характеристики пакету умовно можна розбити на групи: інтерфейс для користувача, математичні можливості та засоби для роботи із графічно-текстовою інформацією. При цьому у процесі спілкування з пакетом в інтерактивному режимі користувачу надано можливість:

у довільному місці екрана розміщувати текст, математичні конструкції у загальноприйнятому вигляді, графіки, рисунки, діаграми, схеми тощо;

Создано размінувати е пифтрированной версии матичні конструкції у в<del>9имRаv BookE</del>ditor http://www.sunrav.ru

вільно редагувати текстові масиви, графічні об'єкти і математичні конструкції, а також документ в цілому;

проводити одночасне редагування двох і більше документів;

при потребі вводити команди, що керують роботою пакета, за допомогою комбінацій клавіш чи головного меню;

виводити весь документ, чи його частину на принтер, плотер, чи копіювати в інший файл;

змінювати глобальні чи локальні формати результатів проведених розрахунків і графічних об'єктів в текучому документі, а також основні параметри пакета.

З математично-розрахункових можливостей можна виділити: виконання розрахунків з точністю до 15 десяткових цифр; операції із розмірними величинами та змінними; знаходження похідних (звичайних і часткових), інтегралів (звичайних, багатомірних та контурних), а також розв'язок систем рівнянь і нерівностей;

виконання ранжованих операцій сумування та множення;

використання 8-, 10 -, 16-кових і комплексних чисел та змінних;

вмонтовані математичні функції, у тому числі спеціальні функції Бесселя, Ганкеля, Вебера, комплексного аргументу, математичної статистики, лінійної та сплайнової апроксимації, перетворення Фур'є, матрично-векторні та ін.;

розвинуті засоби доступу до інших файлів на дисках;

операції символьної математики та матричної алгебри, сортування одно- та багатомірних масивів.

Слід зауважити, що пакет надає користувачу широкі можливості при роботі з текстовою, графічною та ілюстративною інформацією. Серед них варто відмітити:

обробка документів необмеженого розміру (обмежується експлуатаційними характеристиками ПК) і їх виведення на друк в повному обсязі чи частково;

розвинуті засоби редагування текстової та графічної інформації в документі;

єдиний принцип генерації графічних об'єктів та широкий набір компонентів для їх створення;

Созданювівтые зарегистрированной ферсии му графічному об'єкті; [SunRav BookEditor http://www.sunrav.ru](http://www.sunrav.ru)

необмежена кількість графічних об'єктів у документі;

використання ілюстративної інформації з файлів, що створені в інших програмних середовищах (AutoCAD, Corel Draw та ін.).

#### **ІНСТАЛЯЦІЯ ТА ЗАВАНТАЖЕННЯ СИСТЕМИ**

Систему MathCAD можна придбати на CD-ROM (в окремих випадках мінімальна версія представлена на 3,5-дюймових дискетах). Повна інсталяційна версія MathCAD разом із документацією та демонстраційною версією програми Axum 5.0 (технічна графіка і аналіз даних) займає дещо більше за 100 Мб. Система орієнтована на операційні середовища Windows 95...9х та Windows NT і наділена можливістю підготовки документів у форматі, прийнятому у глобальній мережі Internet.

Використання останніх версій пакета (MathCAD 8.0 та MathCAD 2000) передбачає, що користувач оснащений достатньо потужним ПК з об'ємом оперативної пам'яті не менше як 32 Мб. За інших обставин робота цих пакетів буде суттєво сповільнена, що спричиняє певні незручності для користувача. Пакет MathCAD 7.0 є не вибагливим до апаратної частини і незначно "обділеним" у своїх можливостях, в порівнянні з новішими версіями.

Для встановлення системи MathCAD 7.0 PRO потрібен персональний комп'ютер (ПК) класу 486 та вище з місткістю ОЗП не менше 12 Мб. Інсталяція в мінімальному об'ємі вимагає 18 Мб на жорсткому диску, а типова - до 55 Мб. Для повного використання можливостей системи варто проінсталювати додатки, з котрими вона може співпрацювати: Internet Explorer 3.02, Excel, MathLAB 4.02 та Ахum 5.0.

Інсталяція системи проходить, як правило, без ускладнень. Для її успішного проведення необхідно запустити на виконання програму setup.exe з тієї папки, в котрій знаходиться інсталяційний пакет системи та дати коректні відповіді на ряд запитань, що періодично і являтимуться на екрані. При виникненні якихось труднощів (іноді виникають при невдалій чи не типовій конфігурації ПК) доцільно детальніше ознайомитися із інструкцією для інсталяції, що подана у файлі readme.

Після інсталяції в робочому вікні системи Windows можна спостерігати окреме віконечко з піктограмами системи. Проте це віконечко видно не довго і після астомадано вакрита регистрированной версии тепер розміщений в PSUMRav BookEditor Inttp://Www.sumrav.mauii пакета пункт робочого меню Windows, що містить групу піктограм для роботи із системою MathCAD 7.0 PRO, називається Math Soft Apps. Піктограма із зображенням рахівниці та написом MathCAD 7 Professional призначена для запуску системи.

Після здійснення запуску системи MathCAD 7.0 PRO із операційного середовища Windows деякий час (в залежності від швидкодії ПК) можна спостерігати невелику титульну заставку. Через декілька секунд вона буде замінена основним вікном системи, яке подане у вигляді типового вікна Windows-програм.

#### **КОРИСТУВАЦЬКИЙ ІНТЕРФЕЙС СИСТЕМИ**

Під інтерфейсом користувача мається на увазі сукупність засобів графічної оболонки MathCAD, що забезпечують легке управління системою як з клавішного пульта, так і за допомогою миші. Під управлінням розуміється і просто набір необхідних символів, формул, текстових коментарів і т. д., і можливість повної підготовки в середовищі MathCAD документів (Worksheets) і електронних книг з подальшим їх запуском в реальному часі.

Призначений для користувача інтерфейс системи створений так, що користувач, що має елементарні навики роботи з Windows-додатками, може відразу почати роботу з MathCAD. Інтерфейс системи зовні дуже нагадує інтерфейс широко відомих текстових процесорів Word 7. 0/8. 0 під Windows 95. Це, зокрема, дозволило дещо скоротити опис загальноприйнятих для Windows-додатків деталей роботи з ними.

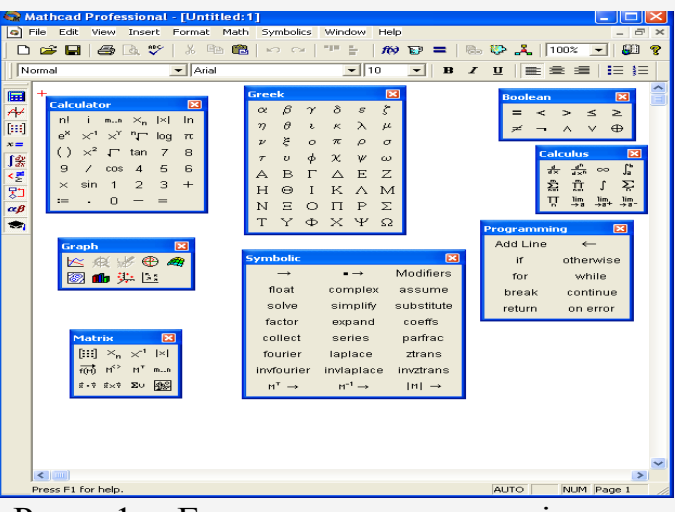

Рис. 1. Екран системи з відкритим вікном редагування та панелями математичних інструментів.

## Создано в незарегистрированной версии

SunRav BookEditor Hitp://www.surragenta документа з необхідними користувачу обчисленнями. Перша ж кнопка панелі інструментів (із зображенням чистого листка паперу) New Worksheet дозволяє почати підготовку нового документа. Відповідне йому вікно редагування одержує назву Untitled: N, де  $N - n$ орядковий номер документа, який починається з цифри 1. Спочатку вікно редагування очищено.

Вікно системи складається з таких елементів:

Рядок заголовка

Рядок меню

Панель інструментів

Панель форматування

Рядок стану.

Якщо в систему за допомогою другої кнопки (у вигляді жовтої папки, що відкривається) завантажений файл документа, то останній з'явиться у вікні редагування

. На екрані можуть бути прихованими панелі інструментів (Tool Bar), форматування (Format) і завдання палітр математичних символів і операторів (Math Pallete). Для усунень і виведення панелей служать опції в головному меню, що знаходяться в підменю позиції View .

Якщо всі вікна редагування закриті, то нерізке зображення ряду елементів інтерфейсу показує, що в даному випадку їх функції неприступні На це ж указує і зникнення окремих позицій головного меню. Саме вікно редагування відсутнє, на його місці — просто сірий фон.

Основну частину екрану займає вікно редагування, спочатку порожнє. Смуги прокрутки на нижній і правій кромці поточного вікна (іноді звані слайдери) призначені для переміщення зображення на екрані по горизонталі і вертикалі. Вгорі вікна є декілька рядків з типовими елементами інтерфейсу. Верхній рядок — титульний. Він відображає назву завантаженого або введеного з клавіатури документа. В лівій частині рядка поміщена стандартна кнопка управління вікном, а в правій частині — три маленькі кнопки для згортання вікна, розгортання його у весь екран і закриття. Курсором миші можна пересувати вікно (якщо воно не розкрите на весь екран) по робочому столу Windows 95.

Якщо використовується русифікована версія Windows, то ліва кнопка т Создано в незарегистрировані ой версии позицій тому, що ці KBUMRAV<sup>B</sup>BOOKEditOr Mttp://www.Ro.BUMPAY.Mya не до системи MathCAD як такої, а до всієї системи Windows.

Головне меню

Другий рядок вікна системи — головне меню. Воно містить такі кнопки з випадними меню:

File (Файл) — робота з файлами, мережею Internet і електронною поштою,

Edit (Правка) — редагування документів,

View (Огляд) — зміна засобів огляду,

Insert (Вставка) установка вставок об'єктів шаблонів (включаючи графіку),

Format (Формат) — зміна формату об'єктів,

Math (Математика) — управління процесом обчислень,

Graphics (Графіка) — робота з графічним редактором,

Symbolic (Символіка) — вибір операцій символьного процесора,

Window (Вікно) — управління вікнами системи;

Books (Книги) — робота з електронними книгами;

Help (?) — робота з довідковою базою даних про систему.

Активізація головного меню

Кожну позицію головного меню можна зробити активною. Якщо яка-небудь позиція головного меню робиться активною, вона виводить спадаюче підменю із списком доступних і недоступних (але можливих надалі) операцій (команд). Доступні в даний момент операції дані чітким шрифтом, а недоступні — шрифтом з характерним затінюванням.

Призначення кнопок панелі інструментів

На панель інструментів, що розташована під головним меню, винесені у вигляді кнопок найбільш вживані команди з меню.

Кнопки операцій з файлами :

Документи системи MathCAD є файлами, тобто блоками зберігання інформації, що мають імена, на магнітних дисках. Файли можна створювати, завантажувати (відкривати), записувати і роздруковувати на принтері. Файли документів в MathCAD мають розширення mcd, яке указується відразу після імені файлу. Такі файли мають текстовий формат, і їх легко прочитати і модифікувати будь-яким текстовим

### <sup>р</sup>©оздано в незарегистрированной версии

SunRetw BookEchtonthittp.//www.summav.ru програми, що виводить документ у вікно редагування, з вказівками координат розташування блоків, фактичного змісту і характеру виконуваних операцій, форматів надання інформації і т д. Таким чином, файл є по суті програмою, записаною на внутрішній (проміжній) мові програмування системи. Файли можуть містити і результати обчислень Передбачена можливість запису документів і в особливому форматі RTF, створеному для зберігання складних багатокомпонентних даних (що містять тексти і графіки). Можливі операції з файлами представлені в панелі інструментів першою групою з трьох кнопок:

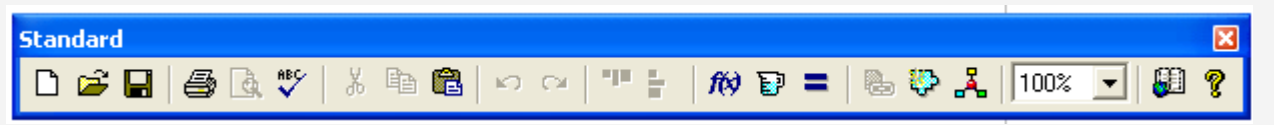

Рис. 2. Панель інструментів Standard.

New Worksheet (Створити) — створення нового документа з очищенням вікна редагування;

Open Worksheet (Відкрити) — завантаження раніше створеного документа з

діалогового вікна;

Save Worksheet (Зберегти) — запис поточного документа з його ім'ям.

Друк і контроль документів

Ця група представлена трьома кнопками:

Print Worksheet (Друк) — роздрук документа на принтері;

Print Preview (Перегляд) — попередній перегляд документа;

Check Speling (Перевірка) — перевірка орфографії документа (діє тільки для англомовних документів).

Кнопки операцій редагування

Cut (Вирізати) — перенесення виділеної частини документа в буфер обміну (Clipboard) з очищенням цієї частини документа;

Сopy (Копіювати) — копіювання виділеної частини документа в буфер обміну із збереженням виділеної частини документа;

Paste (Вставити) — перенесення вмісту буфера обміну у вікно редагування на місце, вказане курсором миші;

Undo (Відмінити) — відміна попередньої операції редагування.

### Создано в незарегистрированной версии

SunRawBookEditor http://www.sunrav.ru формульних, графічних і т.д. Блоки є видимою системою, інтерпретуються і виконуються. Перегляд йде справа наліво і від низу до верху. Дві операції розміщення блоків представлено кнопками наступної групи:

Align Across (Вирівняти по горизонталі) — блоки вирівнюються по горизонталі;

Align Down (Вирівняти вниз) — блоки вирівнюються по вертикалі, розташовуючись зверху вниз.

Піктограми цих кнопок зображають блоки і вказані варіанти їх розміщення. Певне розміщення блоків в деяких випадках має значення. Наприклад, нерідко результат операції бажано розмістити в одному рядку із завданням на операцію. А розміщення блоків по вертикалі характерне для великих документів.

Кнопки операцій з виразами

Формульні блоки часто є обчислюваними виразами або виразами, що входять до складу заданих користувачем нових функцій. Для роботи з виразами служать піктограми:

Insert Function — вставка функції із списку, що з'являється (Вставити функції) в діалоговому вікні;

Insert Utit (Вставити одиниці) — вставка одиниць вимірювання;

Calculate (Перерахувати) — обчислення виділеного виразу.

MathCAD має безліч вбудованих функцій, від елементарних до складних статистичних і спеціальних математичних. Синтаксис їх запису деколи легко забувається. Тому можливість вставки функції за допомогою кнопки Insert Function дуже зручна. Інша кнопка, Insert Unit, дозволяє вставити потрібну одиницю вимірювання. Якщо документи великі, то при їх змінах не завжди вигідно запускати обчислення із самого початку. Операція Calculate (Перерахувати) дозволяє запускати обчислення для виділених блоків, що може зменшити час обчислень.

Кнопки управління ресурсами

Завершальна група з двох піктограм забезпечує звернення до центру ресурсів системи і до вбудованої довідкової бази даних системи: Resource Center (Центр ресурсів) — дає доступ до центру ресурсів; Help (Довідка) — дає доступ до ресурсів

### <sup>д</sup>®ёвядано в незаремистрированной версии

SunRav BookEditor http://www.sunrav.poботи з документами без вживання інших можливостей головного меню.

У нижній частині екрана крім горизонтальної смуги прокрутки розміщена ще одна лінійка - лінійка стану. В ній розміщується службова інформація, короткі коментарі, номер сторінки документа та ін. Ця інформація необхідна для оперативної оцінки стану системи в ході підготовки документа.

Панелі форматування і статусу системи

Четвертий рядок верхньої частини екрану містить типові засоби управління шрифтами: перемикачі типу символів, набору гарнітур і розмірів шрифтів, три піктограми типу шрифтів (напівжирний, похилий і підкреслений), а також три піктограми розташування букв в рядку (поряд, надрядкове і підрядкове).

Панель математичних інструментів(MathPallete) призначена для виводу на екран заготовок: шаблонів математичних знаків (цифр, знаків арифметичних операцій), матриць, знаків інтегралів, похідних, шаблонів графіків, елементів програмування і т.д, може бути виведена за допомогою команди із меню Вид і містить такі панелі із засобами обробки математичної інформації:

#### ■ 老四 !! 绝妙品多 \$

Рис. 3. Панель математичних інструментів Math Pallete.

Calculator (Калькулятор), Graph (графіка), Matrix (Матриці), Evaluation (Оцінювання), Calculus (Обчислення), Boolean (Бульові), Programming (Програмування), Greek (Грецькі), Symbolik (символьні), Modifier(Модифікація).

Кнопки для виводу набірних панелей, як правило, займають п'яту з верху лінійку у робочому вікні системи. При бажанні користувач може розмістити цю панель, як і всі інші, у довільному місці екрана.

Для її виводу на екран необхідно з позиції VIEW головного меню вибрати підпункт Math Palette. З допомогою повного комплекту набірних панелей можна включати у документи практично всі відомі математичні символи, математичні конструкції та оператори. Палети із символами та операторами можна розміщувати у довільному місці екрана. Для їх виводу на екран потрібно натиснути на відповідну кнопку математичної палети, яка розміщена першою у верхньому лівому кутку вікна редагування.

Розміщення математичного символу, конструкції чи оператора у вікні редагування відбувається наступним чином: встановлюють курсор (червоний хрестик) у вибраному місці вікна редагування, а потім, за допомогою маніпулятора "миша", натискають кнопку із піктограмою потрібного шаблона чи символу Создано в незарегистрированной версии [SunRav BookEditor http://www.sunrav.ru](http://www.sunrav.ru)

Робота з файлами. Позиція FILE головного меню

Позиція FILE головного меню призначена для роботи з файлами документів. Файли документів у системі MathCAD мають розширення .mcd, що вказується одразу ж після імені файлу. У випадку активізації позиції File головного меню на екрані з'являється підменю, що представлене на рис. 8. Воно містить ряд виконуваних операцій, котрі розбиті по групах.

В першу групу входять наступні операції для роботи з документами:

New  $[Ctrl + N]$  - відкрити вікно для нового документа; . Open... [Ctrl + О] - відкрити існуючий документ; Close  $[Ctrl + F4]$  - закрити документ. Друга група команд призначена для збереження документів:

Save  $[Ctrl + S]$  - записати на диск поточний документ;

Save as ... - записати на диск текучий документ під

новим іменем;

Третя група команд призначена для роботи із телекомунікаційними системами:

Collaboratory ... - встановити зв'язок із фірмою-розробником для проведення спільної роботи над документом;

Internet Setup - встановити модемний зв'язок з Internet,

Send ... - відправити документ за допомогою електронної пошти чи по каналах Internet.

Четверта група команд призначена для підготовки до друку і проведення самого друку документів:

Page Setup ... - встановлення параметрів сторінки;

Print Preview ... - попередній перегляд документа (дозволяє переглянути розміщення текстової та графічної інформації на сторінці);

Print  $[Ctrl + P]$  - друкувати текучий документ. При виконанні цієї операції відбувається друк всього документа чи його частини (з коментарями, математичними

### <sup>ф</sup>орудано в чезаретистрированной версии SunRav **BookEditor http://ww**w.sunrav.ru

Exit  $[Alt + F4]$  - вихід із системи.

Перед цією командою розміщується перелік останніх файлів, з якими працювала система. Кожен з них можна завантажити без попереднього пошуку на диску.

Призначення параметрів сторінки (Page Setup)

Здатність забезпечувати друк підготовлених документів - дуже важлива риса будь якої системи автоматизації праці чи ППП. В системі MathCAD передбачена можливість перед друком документа виставити параметри сторінки, здійснити її попередній перегляд, а вже потім проводити друк. Проте друк документа можна здійснити і без виконання цих процедур.

Команда Page Setup... (параметри сторінки) призначена для встановлення розмірних характеристик, орієнтації та величин полів сторінок документа. При її виконанні на екрані з'являється діалогове вікно. Як правило, воно розміщується посередині екрану.

У верхній частині вікна представлено приклад сторінки із контурним

зображенням верхньої, нижньої та бокових полів сторінки.

Нижче розміщено декілька груп підпунктів, за допомогою котрих можна виставити необхідні параметри сторінки. Перша група Рарег визначає власне геометричні параметри аркуша паперу (Size) та спосіб подачі паперу(Sourse): автоматичний з лотка (Upper) чи ручний (Manual). Друга група (Orientation) визначає розміщення паперу під час друку: портретне (Portrait), коли довша сторона розміщена по вертикалі, а коротша - по горизонталі, та альбомне (Landscape), коли коротша сторона розміщена по вертикалі, а довша - по горизонталі. І нарешті третя група (Поля) призначена для вказування ширини полів відступів зі всіх сторін аркуша паперу: (Left) - ліве поле, (Right) - праве поле, (Тор) - верхнє поле і (Bottom) - нижнє поле. Кнопка ОК фіксує виставлені параметри, кнопка Cancel призначена для ігнорування системою внесених змін.

Керування елементами інтерфейсу. Позиція VIEW головного меню

Користувацький інтерфейс нових версій MathCAD містить такі елементи як панель інструментів, панель форматування та набірні панелі для вводу математичних символів. Полегшуючи роботу із системою, ці елементи створюють також і певні незруздан фентне зарегистри рованной уверсии екрана, зменшуючи її મSਪਿਸੰRਾਂavੱਲBookEditor http://www.sunrav.ru

У верхній частині підменю позиції VIEW (Огляд) розміщено три операції, що дозволяють керувати виводом на екран елементів користувацького інтерфейсу:

Toolbar (Панель інструментів) - забирає та відновлює панель інструментів для швидкого керування системою;

Format Bar- забирає та відновлює панель форматування;

Math Palette - забирає та відновлює набірну панель (Математична панель) для вводу математичних символів, знаків та конструкцій.

Для встановлення необхідної панелі потрібно поставити відмітку (значок «V») біля назви панелі у підменю позиції VIEW головного меню. Розміщення значка можна здійснити шляхом розміщення курсору "мишки" на обраній позиції підменю і натиснувши ліву клавішу "мишки". Таким же способом можна забрати відмітку (значок «V») біля непотрібної панелі.

Документ системи MathCAD складається з окремих блоків (областей), котрі можна побачити при вводі змінних, констант, функцій, графіків чи текстових масивів.

Якщо курсор знаходиться поза межами такого блоку (області), то останні на екрані ніяк не позначаються. Опція Regions (Області) дозволяє візуалізувати всі області та проводить зафарбовування проміжків між ними сірим кольором.

У простому випадку робота з системою MathCAD зводиться до підготовки у вікні редагування завдання на обчислення і до установки форматів для їх результатів. Для цього використовуються різні прийоми підготовки блоків.

Фактично система MathCAD інтегрує трьох редакторів: формульний, текстовий і графічний. Для запуску формульного редактора достатньо встановити курсор миші в будь-якому вільному місці вікна редагування і клацнути лівою клавішею. З'явиться візир у вигляді маленького червоного хрестика. Його можна переміщати клавішами переміщення курсору. Візир не треба плутати з курсором миші, він, як мовиться, живе своїм життям і має вид жирної похилої стрілки.

Візир указує місце, з якого можна починати набір формул — обчислювальних блоків. Клацання лівої клавіші миші встановлює візир на місце, вказане вістрям стрілки курсору миші. Залежно від місця розташування візир може міняти свою форму. Якщо жоден з об'єктів не вибраний, використовується хрестоподібний курсор, що визначає м Создано в незарегистрированной версииристовується кутовий кSumRav BookEditor http://www.sunrav.yunrav. в текстовий блок застосовується текстовий курсор у вигляді вертикальної рисочки.

Набірні панелі і шаблони

Підготовка обчислювальних блоків полегшується завдяки виведенню шаблона при завданні того або іншого оператора. Для цього в MathCAD служать набірні панелі з шаблонами різних математичних символів.

Для введення даних можна вказати курсором миші на потрібний шаблон даних і, клацнувши лівою її клавішею для фіксації місця введення, ввести дані. Для введення підінтегральної функції в приведеному прикладі вимагається вчинити наступні дії:

• встановивши курсор миші в стороні від місця введення, вивести панель набору арифметичних операторів;

• підвести курсор миші під шаблон введення функції і клацнути лівою клавішею для фіксації початку введення;

• активізувати (мишею) кнопку із знаком квадратного кореня на палітрі математичних символів;

• провести введення виразу під знаком квадратного кореня (при цьому можливе редагування даних за допомогою стандартних операцій редагування).

Потім таким же способом треба заповнити решту шаблонів, тобто ввести межі інтеграції і ім'я змінної, по якій проводиться інтегрування.

При завданні складних обчислень робота системи може бути довгою. Щоб перервати її, можна натискувати клавішу Esc. MathCAD виведе напис про переривання обчислень і невелике вікно з двома командами: OK — підтвердити переривання і Cancel (Відміна) — відмінити переривання. Після переривання можна відновити роботу, натискуючи клавішу F9 або зробивши активною піктограму із зображенням жирного знаку рівності.

Текстовий редактор

Текстовий редактор дозволяє задавати текстові коментарі. Вони роблять документ з формулами і графіками зрозумілішим. В простому випадку для відкриття текстового редактора достатньо ввести символ Ctrl +' (одиночна лапка). В прямокутник, що з'явився, можна почати вводити текст. В текстовому блоці візир має вид червоної вертикальної риски і наголошує на місці введення. Текст редагується засальна правління в переміжня в перемічна в переміна в правління к**Энт Rav Book Editor http://www.sunrav.ru** имволів (клавіша Insert), стиранням (клавіші Del і Backspace), виділенням, копіюванням в буфер обміну, вставкою з буфера і т.д.

Виділення і редагування об'єктів

При редагуванні математичних виразів важливою можливістю є виділення їх цілком або у вигляді окремих фрагментів. По суті це означає заміну одновимірного маркера у вигляді синьої вертикальної межі на двовимірний у вигляді синього кута, що виділяє частину виразу.

У версії MathCAD 7. 0 виділення за допомогою миші помітно поліпшено і практично не відрізняється від добре відомого виділення текстових виразів. Нагадаємо, що для цього достатньо встановити текстовий курсор миші на початок фрагмента, що виділяється, натискувати ліву клавішу миші і, утримуючи її, рухати маркер до кінця фрагмента, що виділяється. Виділений текст поміщається на темному фоні.

Виділення написів звичайно проводиться з метою зміни стилю, розміру і типу

шрифтів. Для цього достатньо виділити напис і змінити шрифт або його параметр.

Виділення в математичних виразах, хоча і нагадують виділення в тексті, все ж таки складніші і вимагають для швидкого проведення певних навиків. Звичайно виділення у виразах задаються синім кутом. Він указує напрям введення.

Виділення фрагментів математичних виразів необхідне для зміни шрифтів, якими набирається вираз. Наприклад, для зміни шрифту в математичних формулах достатньо виділити одну букву, встановивши виділення у вигляді жирної вертикальної межі відразу після букви. Потім можна скористатися засобами модифікації шрифтів.

Слід зазначити, що зміна параметрів і типів шрифтів для певних об'єктів (наприклад, змінних або констант) діє глобально. Так, якщо збільшити розміри позначення якої-небудь змінної, то всі позначення інших змінних теж будуть збільшені.

#### Виділення блоків

Як вже наголошувалося, документ складається з окремих блоків. Вони можуть бути різного типу: тексти (коментарі), формули, графіки, таблиці і т.д. Кожний блок займає в поточному вікні певну область прямокутної форми. Для конструювання б**осов даню в тре зарегист рированной версии** овий, математичний і  $\overline{\text{r}}$ ষ্ট $\overline{\text{w}}$ ন্দেশ্ব Devid BookEditor http://www.sunrav.ru

Щоб створити блок, необхідно клацнути лівою клавішею миші у вибраному місці. У цьому місці з'явиться маленький хрестик червоного кольору. Тепер потрібно почати вводити інформацію з клавіатури. Автоматично, з першим введеним з клавіатури символом, створиться блок. З кожним блоком можна працювати самостійно: переміщувати, копіювати, редагувати тощо. За замовчанням тип блоку буде математичним. Він автоматично зміниться на текстовий, якщо натиснути на клавішу Пробіл.

Щоб виділити блок будь-якого типу, досить клацнути на ньому лівою клавішею миші. Тоді навколо блока з'явиться чорна рамка. Якщо блок текстовий чи графічний, то рамка має маркери-маленькі чорні квадрати у правому нижньому куті, а також посередині на нижній і правій стороні рамки. За допомогою маркерів можна змінювати розміри рамки, а відповідно і розміри блока.

Виділену групу блоків можна вирівняти вздовж горизонтальної або вертикальної ліній. Для цього слід клацнути мишею на відповідній кнопці панелі інструментів або скористатися відповідною командою з меню Формат.

Копіювання і вставка блоків в буфер обміну

Використовуючи кнопки швидкого завдання команд вирізки (Cut, F3 або Ctrl+ X) і вставки (Сopy, F4 або Ctrl+ V), можна перенести виділені блоки в буфер обміну і помістити їх на нове місце, вказане курсором миші. Це дає можливість швидкого наведення порядку з блоками.

Вставка блоків з буфера обміну в документ

Якщо натискувати кнопку Paste або клавішу F4 (не міняючи положення курсору миші), зниклі блоки знов з'являться на своєму місці . Зачепивши курсором миші будьякої з виділених блоків і натискуючи її ліву клавішу, можна (утримуючи цю клавішу) перетягувати блоки з одного місця на інше.

Розташування блоків в документі

Розташування блоків в документі має принципово важливе значення. Як вже наголошувалося, їх виконання відбувається справа наліво і зверху вниз. Тому блоки не повинні взаємно перекриватися (хоча невелике перекриття звичайно не істотне). Вказаний порядок виконання блоків означає, що, наприклад, при побудові графіка ФС ВУДАЯ СОБ<sup>и</sup>Н ёЗАРЕТ ИСТРИРОВАННОЙ ВЕРСИИ РОСКИ, що задають саму ФЗИМRav BookEditor http://www.surrav.runac виведення таблиці або побудову графіка функції. Все це — наслідок роботи системи в інтерпретуючому режимі.

Доступна область вікна редагування по горизонталі перевищує видиму на екрані. При цьому область вікна ділиться довгою вертикальною лінією на дві частини, ліву і праву Горизонтальними лініями документ ділиться на сторінки.

Можна розмістити деякі допоміжні обчислення в правій, невидимій, частині вікна, а в ліву, видиму, винести завдання початкових даних і виведення результатів розрахунків Цей прийом часто використовується в пакетах з прикладами вживання системи, а також в учбово-демонстраційних програмах

Використання лінійок прокрутки

Смуги прокрутки розташовані знизу і справа у вікні редагування документа З їх допомогою можна переміщати вікно поглядання документа по горизонталі і по вертикалі Плавно це робиться за допомогою кінцевих кнопок прокрутки Можна також задати переміщення вікна перегляду за допомогою повзунка, що пересувається, або

установкою курсору миші на смугу. У всіх випадках переміщення задається при натисненні і утриманні лівої клавіші миші.

Якщо, скориставшись смугами прокрутки, вивести в поточне вікно звичайно невидиму частину документа, на екрані дисплея з'явиться розрахункова частина задачі. Створення документів з невидимою розрахунковою частиною ускладнюється необхідністю виконання блоків в строго заданому порядку. Так, при складних розрахунках їх результати можуть виявитися набагато нижче за видимий текст документа. Заглядаючи вперед, скажемо про два прийоми, що полегшують рішення цієї задачі. Перший — використання оператора глобального привласнення (знак у вигляді трьох горизонтальних рисок). В цьому випадку привласнення може знаходитися в будь-якій точці документа (наприклад, на його початку або в самому кінці). Другий прийом — розташування блоків по вертикалі так, щоб виконувані в першу чергу блоки були трохи вищими за тих, які виконуватимуться пізніше.

Система MathCAD практично звільняє нас від необхідності писати програми для вирішення різнотипних задач. Вона вимагає від користувача коректного опису алгоритму розв'язання математичної задачі на вхідній мові, що нагадує загальноприйняту форму опису математичних та науково-технічних розрахунків. Ц**ь о з дано в незарегистрированной гверсии** математично орієнтованою віовою опису задан, котра називається вхідною і сформована як інтерпретатор команд, що підтримує просту та зручну форму спілкування із користувачем.

Алфавіт MathCAD

Алфавіт вхідної мови системи визначає сукупність символів та слів, що використовуються при формуванні команд, які необхідні для вирішення поставлених задач. Алфавіт системи MathCAD містить:

великі та прописні латинські літери;

великі та прописні грецькі літери;

великі та малі літери кирилиці (при роботі із україномовними чи російськомовними документами);

• арабські цифри від 0 до 9;

системні змінні, що описують певні параметри системи;

оператори;

імена вмонтованих функцій;

спеціальні знаки;

одиниці виміру фізичних величин;

текстові константи - довільні послідовності символів, котрі розміщують в лапках (арифметичні вирази у текстових константах розглядаються як текст і не прораховуються);

числові константи:

константами називають пойменовані об'єкти, що описують деякі значення, котрі не можуть бути змінені. В якості імені числових констант використовуються їх числові значення (наприклад, значення констант 0 і 1 є відповідно нуль і одиниця). В системі MathCAD також використовуються числові константи, значення яких є числа, що представлені в різних системах числення: десяткова, 8- чи 16- кова.

Числові константи задаються за допомогою арабських цифр, десяткової крапки (тільки не коми) і знака (-) "мінус". Наприклад:

123 - цілочисельна десяткова константа;

12,3 - десяткова константа з дробовою частиною;

• комплексні числа.

Більшість обчислень система виконує як з дійсними, так і з комплексними

### ч<sup>ос</sup>оздано в незарегистрированной версии SunRaw BookEditor http://www.sunrav.ru

Змінні - це пойменовані об'єкти, яким можна присвоювати різні значення. Імена констант, змінних та інших об'єктів називають ідентифікаторами. В системі MathCAD тип змінної визначається її значенням. Змінні можуть бути числовими, текстовими, символьними та ін через що тип змінної попередньо не задається.

Ідентифікатори в системі MathCAD можуть мати довільну довжину. При їх створенні можна використовувати латинські та грецькі літери, а також цифри. Необхідно зазначити, що ідентифікатор може починатися лише латинською буквою. У склад ідентифікаторів не можна включати пропуски, знаки математичних операцій, але можна застосовувати деякі спеціальні символи (наприклад, знак об'єднання \_).

Загалом, у пакеті MathCAD імена різного типу (змінні, функції і т.д.) є літерозалежними, тобто це такі імена, в котрих використання великих та малих літер є суттєвою відмінністю.

Ідентифікатори повинні мати унікальні імена, тобто їх імена не можуть співпадати з іменами вмонтованих чи визначених користувачем функцій. Імена ідентифікаторів, які викликають сумнів, доцільно звірити з іменами всіх вмонтованих функцій, активізувавши піктограму з написом f(x) в панелі інструментів.

Оператори - це елементи вхідної мови системи MathCAD, з допомогою котрих можна створювати математичні вирази. До них відносять оператори математичних дій, оператори розрахунку сум, добутків, похідних чи інтегралів та ін.

Присвоювання значень змінним. Локальне та глобальне присвоювання

Відмінність між системними та звичайними змінними полягає в тому, що системні змінні керують службовими параметрами власне системи, а звичайні змінні входять у склад математичних конструкцій користувача і перед їх використанням у математичних виразах вони повинні бути попередньо означені користувачем. Довільній змінній необхідно хоча б один раз присвоїти якесь значення. Вирази для опису коефіцієнтів та змінних повинні розміщуватися лівіше і вище від математичної конструкції, за котрою проводять розрахунок, та бути у безпосередній близькості від неї. При невиконанні цієї умови система виводить повідомлення про помилку, як показано нижче.

В якості оператора присвоювання використовують знак  $(:=)$ , тоді як знак  $(=)$ п**очанданю в незарегистрированной версии** Спроба використати n**SuprRav BookEditor http://www.suprav.ipo**млення про помилку і сама змінна замальовується яскраво червоним кольором.

Починаючи з версії MathCAD 7.0, дозволяється при першому присвоюванні вводити знак (=). Система автоматично замінить знак (=) на знак ( $=$ ).

Основним оператором присвоювання є знак (:=), який можна ввести з клавіатури за допомогою клавіші з двома крапками (для англійської розкладки клавіатури) чи з набірної панелі. Якщо змінній присвоюється початкове значення за допомогою оператора :=, то таке присвоювання називається локальним. До цього присвоювання змінна є неозначеною і її не можна використовувати. За допомогою знака  $\equiv$  (тотожність) можна провести глобальне присвоювання, тобто його можна виконати в довільному місці документа. Якщо змінній присвоєно шляхом глобального присвоєння якесь значення в кінці документа, то вона матиме таке ж значення і на початку цього документа. Зрозуміло, що це значення в подальшому можна змінювати, виконуючи процедуру локального присвоєння.

Змінні можуть використовуватися в математичних виразах, бути аргументами

функцій чи операндами операторів. Далі ми розглянемо особливі види змінних, а саме: змінні із заданими межами їх значень (ранжовані змінні), індексовані змінні (елементи векторів та матриць) та змінні з індексами як дискретні змінні.

Ранжовані змінні

До цього часу ми розглядали змінні, котрим присвоєне одне значення. В математиці, інженерних та наукових розрахунках досить часто виникає необхідність у проведенні операцій, пов'язаних із використанням векторів значень чи з оперуванням діапазоном значень якоїсь змінної. Для побудови графіку функції необхідно мати діапазон значень аргумента, тобто змінна-аргумент набуває ряд значень, від меншого до більшого чи навпаки. Окрім того, поряд із одноразовими перерахунками математичних виразів, пакет MathCAD дозволяє виконувати ітеративні розрахунки, використовуючи для обчислень значення одного і того ж виразу різні значення вхідних у нього змінних. Такого ефекту можна досягнути при використанні ранжованих змінних, таблиць і векторів.

Ранжована змінна - це змінна, котрій приписаний діапазон зміни значень і кожне використання такої змінної сприймається пакетом як необхідність виконати <sup>р</sup>©<del>рздано в чёзареги</del>стрированной версии

SunRav<sup>a</sup>BookEditoryhttp://www.wastematry.puinhux (р-змінних), можна скористатися наступним синтаксисом запису:

«Ім'я »  $\{:=\}$  знач. поч., знач. наст, [..] знач. кінц.

 «Ім'я» - це оригінальне ім'я ранжованої змінної. За іменем р-змінної кодується символ локального чи глобального присвоєння. Далі вказуються константи, змінні чи математичні вирази, значення котрих задають початкове, наступне та кінцеве значення ранжованої змінної. Різниця між наступним значенням та початковим визначає крок зміни ранжованої змінної. Якщо р-змінна змінює свої значення з кроком, що рівний одиниці (Знач. Наст. - Знач.Поч. = 1), то Знач. Наст, можна не вказувати.

Необхідно зазначити, що символ [. .] формується не послідовним набором двох знаків крапки ( . ), а вибирається з набірних панелей математичних символів (кнопка  $[m.. n]$ ) чи за допомогою клавіші клавіатури:

Поняття вмонтованої функції та функції користувача

Для підвищення ефективності організації розрахункових алгоритмів і роботи з даними, пакет має великий вибір вмонтованих функцій, що найбільш широко

охоплюють різні розділи сучасної математики. Вмонтовану функцію, так само як і змінну, можна використати у довільній математичній конструкції або в якості аргумента для інших функцій. Синтаксичний запис вмонтованої функції можна представити наступним записом:

«Ім'я функції» (Список аргументів),

де Список аргументів - перелік аргументів, які розділені комами. Розглянемо деякі приклади запису вмонтованих функцій Поряд із вмонтованими функціями, пакет дозволяє створювати і реалізовувати функції користувача, застосування яких повністю ідентичне до використання вмонтованих функцій, але з областю визначення лише в межах поточного документа. Перед використанням функція користувача повинна бути визначена локально чи глобально. Синтаксис її запису можна представити у наступному вигляді:

«Ім'я функції» (Список аргументів) $\{:=\}$  «Математичний вираз».

В якості аргументів функції користувача, як правило, використовуються імена змінних, але можуть бути використані також імена векторів, матриць та інших функцій.

Масиви, вектори, матриці

Создано в скразаретистрированной версиия проводити обробку MAUPIRAV DOGKEUROP THTO K/WWW.SUNFYOKPUI ЧИСЛОВИХ ЧИ СИМВОЛЬНИХ елементів, що впорядковані певним чином та котрим призначені конкретні адреси. В системі MathCAD оперують двома, найбільш розповсюдженими, типами масивів: одномірними (векторами) та двомірними (матрицями).

Ввести вектор чи матрицю у робочий документ можна з головного меню пакета за допомогою комбінації клавіш Ctrl + М чи використавши набірні панелі математичних символів.

Матриця характеризується кількістю рядків Rows та кількістю стовпців Columns. Елементами матриці можуть бути числа, константи, змінні та математичні вирази. Відповідно, матриці можуть бути числовими та символьними. Елементи матриць є індексованими змінними, імена котрих співпадають з іменем матриці. Для кожної індексі змінної вказується два індекси: один - для номера лінійки, другий - для номера стовпця. Вектор - це матриця з одним стовпцем і однією лінійкою.

Незалежно від способу виклику матриці (вектора) на екран з'являється діалогове вікно Insert Matrix, в якому користувач задає розмірність масиву. Після натискання кнопки ОК на екрані висвітлюється шаблон заданої розмірності, розміщений у квадратних дужках, для вводу значень. Маленькі прямокутники позначають місця для вводу значень (числових, або символьних). Виділивши один із прямокутників "мишкою", ми робимо його активним, про що свідчить поява біля нього блимаючого курсору. Це вказує на те, що в дану позицію можна заносити значення для відповідного елемента масиву. З допомогою клавіш переміщення курсору легко перейти по всіх прямокутниках і повністю сформувати масив значень. Поки проходить ввід елементів масиву, незаповнені прямокутники відображаються без коментарів. Проте, припинивши ввід елементів масиву до остаточного заповнення масиву, система дасть повідомлення про помилку і незаповнені прямокутники будуть виділені червоним кольором. Розглянемо приклади формування масивів за допомогою шаблона матриць та векторів.

Нижня межа індексації задається значенням системної змінної ORIGIN, яка може набувати значень 0 чи 1. Змінювати значення системної змінної ORIGIN можна в діалоговому режимі, викликавши вікно Math Options з головного меню пакета по шляху Math -» Options...-" Build -In Variables.

Созданотві незарегистрированной версиитури потрібно, перш за **BSUIPREV BOOKE CHIOP http://www.w.sunrav.py** символу - [, що переведе курсор у позицію набору індексів, наорати послідовність індексів, клавішею управління курсором перевести курсор на одну позицію вправо і набрати знак присвоєння (локального або глобального), записати математичний вираз а [ і, j -> Shift  $+ : i + j.$ 

Для побудови графіків в системі MathCAD створено спеціальний графічний редактор. При його розробці значну увагу приділено забезпеченню простоти та ілюстративності при створенні графіків, а також при їх модифікацій за допомогою відповідних опцій. Редактор дозволяє будувати різнотипні графіки у декартовій та полярній системах координат, тримірні поверхні, графіки векторних полів та ін.

Для побудови графіків використовуються шаблони. Їх перелік міститься в підменю Graph з позиції Insert головного меню та у палітрі для побудови графіків.

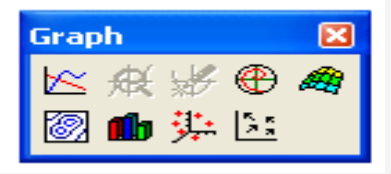

Рис. 4. Палітра для побудови графіків.

Більшість параметрів графічного редактора, що необхідні для побудови графіків, задаються, як правило, автоматично. Насамперед, для побудови графіка достатньо вказати потрібний тип графіка. У підменю Graph з позиції Insert головного меню та у палітрі для побудови графіків представлено сім основних типів графіків. Проведемо короткий аналіз кожного з них:

 $X \cdot Y$  Plot  $\omega$  (Shift +  $\omega$ ) - створити шаблон двомірного графіка у декартовій системі координат.

Polar Plot  $(Ctr1 + 7)$  - створити шаблон графіка у полярних координатах;

Surface Plot  $(Ctr1 + 2)$  - створити шаблон для побудови тримірного графіка;

Contour Plot  $(Ctr1 + 5)$  - створити шаблон для контурного графіка просторової поверхні;

3D Scatter Plot - створити шаблон для графіка у вигляді крапок (фігур) у тримірному просторі;

Vector Field Plot - створити шаблон графіка для векторного поля на площині;

3D Bar Chart - створити шаблон для зображення у вигляді сукупності стовпців у тримірному просторі;

Создано ві незарегистрированной версии ента, можна виділяти, 3<sup>8</sup> Sunt Rav<sup>y Book Editor http://www.suntrav.rugbe місце документа. Окрім</sup> того їх можна просто переміщувати по екрану за допомогою курсора "мишки", розтягувати по горизонталі, у вертикальному напрямі та по діагоналі, використовуючи для цього спеціальні маркери у вигляді чорних прямокутників.

Пакет MathCAD дозволяє будувати графіки декількома способами. Перший, найпростіший спосіб, можна реалізувати наступним чином. Виводимо на екран шаблон двомірного графіка, використавши для цього послідовність Insert - > Graph -> X - Y Plot  $(a)$  із головного меню, або комбінацію клавіш Shift +  $(a)$ , або натиснувши відповідну кнопку з панелі для побудови графіків. В області нижнього маркера, що розміщений під віссю абсцис, розміщуємо ім'я змінної, котра використовуватиметься для побудови графіка. В області маркера імен функцій, що знаходиться на середньому рівні осей ординат, задаємо математичну конструкцію, яка буде прораховуватись при побудові графіка. При натисненні клавіші F9 «здійснити перерахунок», чи виведенні курсору із зони графіка відбудеться побудова заданої функції в залежності від зазначеної для даного графіка змінної. У першій позиції із наведених нижче прикладів

видно, що система автоматично призначає діапазон зміни для аргументу функції від - 10 до 10, якщо він не був попередньо описаний.

В області вказівника імен функцій можна вказувати не тільки математичні конструкції, але й імена попередньо описаних функцій.

Можна також попередньо провести опис ранжованої змінної, функції користувача і побудувати її графік за тими ж самими правилами.

В межах одного шаблона можна будувати декілька графіків. Для цього необхідно на місці вказівника імен функцій записати імена тих стандартних функцій чи функцій користувача (через кому), графіки котрих необхідно побудувати. У вказівнику для імен змінних перераховують (через кому) імена ранжованих змінних, що використовуються у зазначених функціях. Порядковий номер змінної повинен відповідати порядковому номеру функції із попередньо перерахованих у вказівнику для імен функцій. Є випадки, коли різні графіки будують для однієї змінної або кількість змінних менша, ніж кількість вказаних імен функцій. В останньому випадку перші функції, числу котрих відповідає кількість змінних, будуть побудовані за тими змінними, що їм відповідають згідно порядку свого розміщення, а решта функцій в я Создано в незарегистрированной версии із переліку.

SunRav<sup>R</sup>BookEditorahttp://www.surrey.ppp/2008aHi графіки, змінювати товщину лінії, тип лінії, її колір та ін.

Встановлення формату двомірних графіків (X - Y Plot).

Підменю Graph з позиції Format головного меню дозволяє змінювати формати графіків та містить у своєму складі два підпункти: X - Y Plot та Polar Plot. Вибравши з меню пункт X - Y Plot, отримаємо діалогове вікно із закладками X - Y Axes та Traces. Пункти редагування, що відкриваються на цих закладках мають глобальний характер і можуть бути використані для побудови всіх наступних графіків у поточному документі. Якщо ж попередньо активізувати область графіка і вибрати з головного меню пункт X - Y Plot чи двічі натиснути в області графіка лівою клавішею "мишки", то на екрані з'явиться діалогове вікно із чотирма закладками.

| <b>Formatting Currently Selected X-Y Plot</b>                                                                                           |                                                                                                    |
|----------------------------------------------------------------------------------------------------|----------------------------------------------------------------------------------------------------|
| X-Y Axes   Traces   Labels   Defaults                                                                                                   |                                                                                                    |
| X-Axis:<br>Log Scale<br>Grid Lines<br><b>▽</b> Numbered<br><b>▽</b> Autoscale<br>Show Markers<br>$\nabla$ Auto Grid<br>Number of Grids: | Y-Axis:<br>Log Scale<br>Grid Lines<br><b>▽</b> Numbered<br>$\overline{\triangledown}$ Autoscale<br>Show Markers<br>$\nabla$ Auto Grid<br>Number of Grids: |
| Axes Style<br>C Boxed<br>Crossed<br>Equal Scales<br>$\subset$ None                                                                      |                                                                                                    |
| OK<br>Отмена                                                                                                    | Справка<br>Применить                                                                                                    |

Рис. 4. Діалогове вікно форматування двомірних графіків.

Закладка X - Y Axes призначена для керування опціями осей координат;

закладка Traces відповідає за форматування ліній графіка;

закладку Labels використовують при необхідності створення написів вздовж осей координат;

закладка Defaults визначає виставлені параметри як такі, що призначаються за замовчуванням.

Потрібно зазначити, що встановлені параметри опцій графіків відносяться лише

до виділеного графіка і при необхідності можуть змінюватися. Форматування осей графіка Закладка X - Y Axes містить наступні опції, що характеризують оформлення Создано в незарегистрированной версии [SunRav BookEditor http://www.sunrav.ru](http://www.sunrav.ru)

графіка вздовж осей X та Y :

Log Scale - встановлення логарифмічного масштабу;

Grid Lines - встановлення ліній масштабної сітки;

Numbered - виставлення цифрових даних по осях;

Autoscale - автоматичне масштабування графіків;

Show Markers - встановлення маркерів для нанесення характерних ліній до осей;

Auto Grid - автоматичне виставлення масштабних ліній;

Number of Grid - встановлення кількості масштабних ліній згідно заданого числа;

Варто відмітити, що у випадку відключення опції Grid Lines масштабна сітка будуватися не буде, хоча на самих осях будуть нанесені короткі координатні риски. Включення опції Numbered дозволяє редагувати цифрові дані, що встановлюють

верхню та нижню межі для побудови графіка.

На цій же закладці представлені опції для редагування стилю представлення графіків (Axes Style):

Boxed - координатна площина представлена у вигляді прямокутника;

Crossed - координатна площина представлена осями, що перетинаються під прямим кутом;

None - координатна площина не представлена, зображено лише графік функції;

Equal Scales - встановлює рівний масштаб по координатних осях;

Форматування ліній графіка

Закладка Traces призначена для редагування ліній, якими будуються графіки. За допомогою цієї панелі можна керувати наступними параметрами ліній, якими побудовані графіки:

Label - дозволяє призначити характерне ім'я для графіка;

Symbol - дозволяє вибрати вид символу, що буде розміщений на графіку у вузлових точках;

Создано в незарегистрированной версии»; SunRav BookEditor http://www.sumravirupadika;

Type- дозволяє вибрати тип лінії, якою буде побудовано графік;

Weight – задає товщину лінії;

Опція Symbol дозволяє змінювати форму маркера, що встановлюється вздовж лінії графіка у вузлових точках. Цей параметр регулюється для кожного із побудованих графіків. Пакет MathCAD дозволяє встановлювати в якості маркера наступні символи:

none - графік без установки маркера;

х ' s - маркер у вигляді нахиленого хрестика;

+ ' s - маркер у вигляді прямого хрестика;

box - маркер у вигляді прямокутника;

dmnd - маркер у вигляді ромба;

о ' s - маркер у вигляді кола.

Графіки різних функцій можна відділити один від одного також і типом ліній, котрими вони представлені. Опція Line дозволяє використовувати наступні типи ліній:

None (\*\*\*) - графік не відображається на екрані;

solid - неперервна суцільна лінія;

dash - пунктирна лінія;

dadot - штрих - пунктирна лінія.

Інший, досить поширений, спосіб виділення ліній графіків поля полягає у зміні їх кольору. Цей спосіб дуже ефективний при використанні кольорових дисплеїв та при кольоровому друці на принтері. Опція Color дозволяє працювати із наступною гамою кольорів:

red - червоний; суа - голубий;

Blu - синій; brn - коричневий;

Grn - зелений; blk- чорний;

mac - фіолетовий; wht - білий.

Не менш важливим моментом у способі представлення графіків є тип самого графіка. Опція Туре пропонує встановити наступні типи графіків:

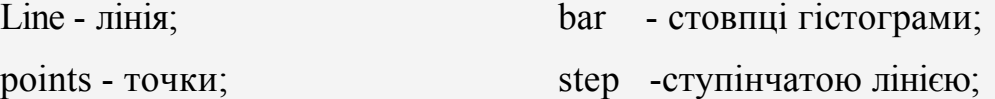

Создано вчиезаретистрированной версии точок.

[SunRav BookEditor http://www.sunrav.ru](http://www.sunrav.ru)pr Moxha в тому випадку, коли у координатній площині розміщено два графіки досліджуваних функцій. За інших обставин система виводить на екран попередження і повертає в режим редагування.

Закладка Traces включає ще дві опції, які пов'язані із можливістю вводу-виводу у площині графіка додаткових написів:

Hide Argument - при активізації цієї опції система забирає імена функцій та змінних з області графіка;

Hide Legend – система забирає опис графіків функцій з області графіка.

Створення написів у площині графіка

Закладка Labels дозволяє доповнювати рисунок додатковими пояснюючими написами. Ця панель з'являється на екрані лише після створення графіка.

Для створення додаткових написів використовують спеціальні редакційні віконечка:

Title - формує назву рисунка;

X - Axis - формує напис вздовж осі X;

Y - Axis - формує напис вздовж осі У.

Текст написів у віконечках потрібно формувати англійською мовою, тому що система не підтримує кирилізованих шрифтів для створення додаткових написів.

У розділі Title розміщені опції Above та Below, що регламентують розміщення титульного напису (назва рисунка) над рисунком або під рисунком. Активізація потрібної опції відбувається після встановлення крапки у кружечку, зліва від назви опції. Опція Show Tіtle дозволяє керувати візуалізацією заголовка до графіка. Якщо дана опція активізована, то назва графіка буде відображена на екрані, в іншому випадку заголовок графіка не буде видно.

Збереження встановлених параметрів

Панель Defaults (по замовчуванню) призначена для відновлення чи збереження параметрів, які використовуються для побудови графіків. Опція Change to Defaults призначена для відновлення параметрів, що мали статус "по замовчуванню" до початку редагування, тобто система відміняє всі зміни, що були зроблені в процесі редагування параметрів графіків. Опція User for Defaults використовується для призначення нововстановлених параметрів відображення графіків як таких, що надалі п<mark>оийматанно в незарегистрированной версии</mark>анню).

SunRav<sup>n</sup>BookEcitor http://www.sunrav.ruuiй можна створювати різні варіанти представлення графіків у документах багатофункціонального пакета MathCAD.

Пошук коренів лінійних та нелінійних рівнянь

Однією з найважливіших частин математики є розв'язання рівнянь і систем рівнянь.

Для розв'язання одного рівняння з двома невідомими типу F(x)=0, де F(x) вираз, корені якого треба знайти, а x – невідоме, у пакеті MathCAD використовується вмонтована функція (команда) root. Для пошуку коренів за допомогою функції root, треба присвоїти змінній, відносно котрої розв'язується рівняння, початкове значення, а тоді обчислити корінь рівняння за допомогою виклику функції root, що має такий синтаксис запису: root( <вираз> ,<змінна>) (напр. root(F(x), x)). Тут F(x)- функція змінної x, що використовується в якості другого параметра. Функція root повертає значення незалежної змінної, що перетворює функцію F(x) в 0, наприклад:

 $x:=1$  root $(2\sin(x)-x, x)=1.895$ 

Якщо рівняння має кілька коренів, як у наведеному прикладі, то результат, що видається функцією root , залежить від обраного початкового наближення. Приклади використання функції root:

 $f(x):=x^*sin(x)$   $x:=3$   $root(f(x),x) = 3.142$ 

Змінні можуть бути означені і як дискретні змінні, і як ранжовані (напр. x:= 2..4)

Розглянемо приклад використання функції root при дослідженні абсцис точок перетину двох функцій:

 $x:=-4,-3.8..4$   $f(x):=0.5*x^2+1$   $g(x):=-0.63*x+6$ 

На основі цих даних можна побудувати графіки описаних функцій, що мають спільні точки (перетинаються). Для знаходження цих точок розглянемо два варіанти застосування функції root у документі MathCAD:

 $x = -2$  $z(x) = f(x) - g(x)$  root  $(z(x), x) = -3.854$ 

rootf(x)-g(x),x)=-3.854

У першому прикладі використано додаткову функцію користувача - z(x), яка дозволяє спростити запис математичних конструкцій. Перед кожним використанням фосдано в знезарепистрированной версии шукатиме розв'язок. 3 нSundRavpBookEditor thttp://www.yusunnaw.naukoncrosysaru як iм'я описаної раніше функції, так і довільну математичну конструкцію.

Розв'язування систем рівнянь конструкцією Given – Find

Для розв'язку систем рівнянь чи нерівностей використовують спеціальну конструкцію, яка називається розв'язуючим блоком. Цей блок складається із заголовка (слово Given), тіла блоку (визначення, умови, системи рівнянь чи нерівностей) і закінчення ( слово Find).

Розв'язуючий блок, так само як і функція root, шукає такі значення x, y і z, які задовольняють ті умови рівняння чи нерівності, що описані у тілі блоку. Наприклад:

 $x:=1$   $y:=1$   $z:=0$ 

Given

 $x \cdot y + z = 0$  $y^3 + 4 \cdot z = 4$  $z<0$  $Find(x,y,z)=$  $\overline{\phantom{a}}$  $\overline{\phantom{a}}$  $\overline{\phantom{a}}$  $\overline{\phantom{a}}$ L L L  $\overline{\mathsf{L}}$  $\mathsf{L}$ 1 2  $\overline{0.5}$ 

Аналогічно до функції root, конструкція Given – Find вимагає від користувача встановлення координат початкових точок  $(x:=1 \quad y:=1 \quad z:=0)$ .

Ключове слово Given може бути набране довільною комбінацією великих та малих літер, але найбільш зручним для сприйняття і таким, що відповідає культурі оформлення розрахунків, є запис Given. В документі MathCAD це слово записується не як текстовий масив, а як математична конструкція.

При формуванні тіла блока описуються умови нерівності та рівняння, котрі повинні бути виконані при знаходженні розв'язку. В цих математичних конструкціях не допускається використання знаків локального чи глобального присвоєння. В якості операторів можна використовувати наступні знаки:~>,<,<,>> в тілі блоку має бути сформована хоча б одна умова  $(x>0, z<0)$ .

Создано в незареристрированной версиинає значення однієї чи д**SunRaviBookEditor http://www.usunravoru** рівняння та нерівності. В якості аргументів функції Find записують імена тих змінних, значення яких треба визначити.

Слід звернути увагу на те, що знайдені нами розв'язки є логічними розв'язками. Поки що ними не можна оперувати без додаткового опису змінних. Якщо після функції Find вивести значення шуканих змінних, то вони будуть такими, якими ми їх призначили на етапі опису початкових точок, перед ключовим словом Given. Значення логічних розв'язків, що знайдені функцією Find, можна призначити елементам вектора.

$$
\text{v:}=\text{find}(x,y,z) \quad \text{v=}\begin{bmatrix} 0.5\\20\\-1 \end{bmatrix} \quad \text{v} \quad \text{v} \quad \text{v}
$$

Елементи масиву, яким присвоєно значення розв'язків системи рівнянь чи нерівностей, можна використовувати для подальших розрахунків. Якщо використовувати елементи вектора не зовсім зручно, то можна шуканий розв'язок переадресувати елементам матриці:

$$
\begin{bmatrix} x \\ y \\ z \end{bmatrix} = \text{Find}(x,y,z) \quad x=0.5 \quad y=2 \quad = -1
$$

Для знаходження точок перетину двох функцій доцільніше використовувати конструкцію Given – Find, ніж функцію root. Остання дозволяє визначити лише абсцису точки перетину, а розв'язуючий блок дає координати цих точок по обох осях.

#### **СТВОРЕННЯ ТЕКСТОВИХ МАСИВІВ, ЗВЕРНЕНЬ ДО ФАЙЛУ, ГІПЕРПОСИЛАНЬ**

Організація текстових масивів та їх редагування

Створювати текстові масиви при роботі з пакетом MathCAD дуже просто. Для цього можна використовувати як головне меню пакета, так і комбінацію клавіш. При використанні головного меню вибирають позицію Insert, далі позицію Text Region, після чого на екрані з'являється макет області текстового масиву з курсором. По мірі вводу тексту ця область розширюватиметься до тих пір, поки не досягне межі совинда Ночвета в нетистрированной версии трічку. Таким чином **TSHORAVBOOKEditOPMttp://www.sunrav.iru**m.obжуватись. Для вводу власне тексту необхідно вибрати тип шрифту (для створення кирилізованих текстових масивів необхідно вибрати шрифт із закінченням Суr), вказати його розмір, вибрати тип розкладки клавіш для клавіатури (En, Uk, Ru і т.д.) та здійснити набір тексту. Використання комбінації клавіш Ctrl + ", при розкладці клавіатури - Еn, дозволяє вивести на екран макет області текстового масиву з курсором. Усі решта операції аналогічні до описаних вище.

Система MathCAD, починаючи з програмного пакету MathCAD 7.0 (і всі наступні версії), дозволяє вставляти у текстові масиви математичні конструкції, які одразу ж прораховуються й отримані результати можна використовувати у подальших обчисленнях.

Для розміщення математичної конструкції в області текстового масиву можна використати один із двох варіантів.

Перший: набираємо математичну конструкцію поза межами текстової області; виділяємо цю математичну конструкцію і переносимо її у буфер обміну, (команда Cut); розміщуємо курсор у необхідній позиції текстового масиву і вставляємо із буфера обміну запам'ятовану математичну конструкцію (команда Paste). Для виділення окремої області чи груп областей потрібно розмістити курсор у вільному місці екрана. Утримуючи ліву клавішу "мишки", захопити створюваним прямокутником потрібні математичні, графічні та текстові області. Необхідна область буде виділеною і в тому випадку, коли прямокутна рамка лише торкнеться меж цієї області.

У другому варіанті, при формуванні текстового масиву курсор розміщують у необхідній позиції текстового масиву і з головного меню (позиція INSERT) віддають команду Math Region. У зазначеній позиції з'являється чорний прямокутник для опису математичної конструкції.

Не менш важливим є вміння форматувати створені текстові масиви, окремі слова чи навіть букви. Операція Text, що викликається через головне меню пакета з позиції Format, може виконуватися лише в тому випадку, коли курсор знаходиться у текстовій області. Якщо у цій області виділено слово чи буква, то режим форматування буде стосуватися лише виділеного фрагмента.

Діалогова панель містить три вікна для вибору шрифту, його стилю та розміру:

### Создано в незарегистрированной версии SunRav<sup>si</sup>BookEditor http://www.sunrav.ru

Size - розмір шрифтів.

Діалогова панель також містить підгрупу команд під іменем Effect:

Strikeout - символи перекреслені горизонтальною лінією;

Underline - символи підкреслені горизонтальною лінією;

Substript - нижні символи (індекси);

Superstript - верхні символи (показники степені).

Поставивши відмітку у віконечку біля обраної команди, на панелі Sample можна бачити приклад виконання цієї команди.

Організація звернення до файлу

Розробка електронних навчальних посібників, розширених пояснень до виконуваних розрахунків досить часто передбачає використання звернення до окремо вибраних файлів. Для цього створена команда Reference..., котра викликається з головного меню пакета (позиція Insert) і при цьому на екрані з'являється діалогове вікно, в якому потрібно вказати повне ім'я файлу, що викликається або знайти його за допомогою клавіші Browse.

Вказавши повний шлях та ім'я необхідного файлу, натискаємо клавішу OK. В результаті виконання цих дій отримаємо зображення кнопки, біля якої можна бачити ім'я команди Reference... та повний шлях до обраного файлу. Натиснувши два рази "мишкою" на новоствореній кнопці, відкриємо документ MathCAD, шлях до якого вказано у діалоговому вікні. Закривши цей документ, ми повернемося на те саме місце, звідки він був викликаний.

На панелі Insert Reference розміщена опція Use relative path for reference із віконечком ліворуч. Вона активна лише в тому випадку, коли користувач попередньо записав створюваний документ на диск. Якщо документ до моменту використання команди Reference... жодного разу не зберігався, то ця опція буде недоступною.

Опція Use relative path for reference призначена для формування системою повного шляху до файлу, з котрим встановлюється зв'язок навіть тоді, коли файл з основним робочим документом перемістили в інший каталог чи на інший диск. Розглянемо два варіанти формування звернення до файлу: 1) коли у віконечку ліворуч не встановлено відмітку; 2) коли така відмітка встановлена.

Создан в чезарегистри рованной версии reference, вказаний у в<sup>р</sup>осир Rav Book Edito<sup>File</sup>nttp://www.suprigverppя системою як абсолютна команда. Незалежно від того, куди перемістили файл з основним документом (в інший каталог чи на інший диск), система шукає потрібний файл для забезпечення звернення саме по цьому шляху. Переміщення файлу, з котрим встановлюється зв'язок, в інший каталог чи на інший диск не допускається, тому що система не зможе його знайти за вказаною адресою.

У другому випадку, коли відмітка встановлена, записаний у віконечку Insert reference to file шлях дописується до імені диску чи каталогу, куди перемістили файл з основним робочим документом. З наведеного прикладу видно, що при переміщенні файлу з текстом основного робочого документа (документ, звідки проводиться звернення до іншого документа пакета MathCAD, що записаний у файл) в інший каталог чи на інший диск, система MathCAD виведе повідомлення про помилку, яка виникає через те, що система шукає потрібний файл за вказаним шляхом, але відносно того каталогу (диску), звідки відбулось завантаження основного робочого документа.

Звідси випливає, що встановлювати відмітку біля опції Use relative path for

reference доцільно лише в тому випадку, коли робочі документи збережені на одній гілці дерева каталогів, котра не може бути розділена при її перенесенні на інший диск чи в інший каталог. Якщо ж робочі документи користувача не можуть бути зібрані у взаємопов'язану структуру каталогів, то відмітку біля цієї опції ставити не рекомендується.

Створення гіпертекстових зв'язків

Гіпертекстовий зв'язок - це виділене слово чи фраза, активізація якої супроводжується переходом до нового документа (завантаження наперед обраного файлу). Гіпертекстові зв'язки дозволяють реалізувати розгалужені структури взаємозв'язаних об'єктів у вигляді незалежно організованих документів багатофункціонального пакету MathCAD.

Створення гіпертекстових зв'язків не викликає жодних труднощів. Для цього, перш за все, необхідно мати текстовий масив. Як правило, такий зв'язок встановлюють для окремого слова, що виділене серед інших шляхом потовщення букв та підкреслення горизонтальною рискою. При бажанні користувач може на свій смак відредагувати оформлення виділених слів як за допомогою кольору, так і за доп**омоздано в незарегистрированной версии** текстовому масиві не **в ВигріRav BookEchtor http://www.sunrav.ru** призначено для всього текстового масиву. Характерна риса такого текстового масиву - зміна вигляду курсору "мишки" з "стрілки" на "вказівний палець".

Розміщуємо в документі довільний текстовий масив, виділяємо слово чи групу послідовно розміщених слів, для котрих буде призначено гіпертекстовий зв'язок. З позиції головного меню Insert вибираємо підпункт Hyperlink і з підменю, що з'явилося, пункт New.... Після виконаних операцій на екрані появляється діалогове вікно у котрому потрібно записати повний шлях до обраного файлу. В цьому вікні також можна вказати характер виводу вказаного файлу на екран та записати пояснення, що виводитиметься на екран у нижній інформаційній стрічці пакета.

Позиція Display as pop-up document призначена для керування виглядом вікна, яке буде розгорнуте на екрані при зверненні до файлу, зазначеному у віконечку Link to file or URL. Відсутність відмітки у віконечку ліворуч свідчить, що нове вікно буде розгорнуто на все вікно редагування і з ним можна працювати як і з будь-яким іншим документом системи MathCAD. В іншому випадку, вміст документа, записаного у файл, до котрого проводиться звернення при встановленні гіпертекстового зв'язку, буде відображене у маленькому віконечку. В цьому віконечку система не дозволяє виконувати будь-яку корекцію чи вносити якісь зміни.

Опція Use relative path for reference має таке ж призначення, як і в попередньо розглянутому прикладі. Нижче, у білій стрічці, можна записати коментар або пояснення, котре виводиться на екран при підводі курсору до виділеного слова у текстовому масиві.

#### **Практичне заняття №1**

Тема: Основні прийоми роботи з MathCAD. Найпростіші обчислення з використанням програми MathCad.

Мета: ознайомитися з методикою простих обчислень у програмі MathCad.

Задача. Знайти ребро куба, рівновеликого кулі, площа поверхні якого рівна площі бічної поверхні прямого кругового конуса, висота якого удвічі менша, ніж довжина твірної. Об'єм цього конуса рівний 1.

Аналіз. Основні геометричні формули, що використовуються при розрахунку:

Об'єм конуса —

### Создано в незарегистрированной версии SunRay BookEditor http://www.sunrav.ru.com і довжиною твірної

становить  $r^2 + h^2 = l^2$ 

Площа поверхні кулі —  $V = 4\pi R^2$ 

Об'єм кулі — V == <sup>3</sup> 4*R*

Об'єм куба — V=  $a^3$ .

Хід роботи

1. Запустіть програму MathCad через Головне меню (Пуск > Програми > MathSoft Apps > MathCad).

2. Відкрийте панель інструментів Arithmetic (Рахунок) клацанням на кнопці Arithmetic Toolbar на панелі інструментів Math (Математика) або за допомогою команди View > Toolbars > Arithmetic (Вигляд > Панелі інструментів > Рахунок).

3. Для зручності розрахунку позначатимемо кожну з обчислюваних величин окремою змінною. Об'єм конуса позначимо як V і привласнимо йому значення 1. Оператор привласнення вводиться символом «:» або кнопкою Assign Value

(Привласнити значення) на панелі інструментів Arithmetic (Рахунок). Отже, треба ввести V: 1. В документі з'явиться повноцінний оператор привласнення:

 $V:=1$ .

4. Шляхом нескладних перетворень одержимо, що радіус основи конуса можна обчислити за формулою:

$$
r = \sqrt[3]{\frac{V \times \sqrt{3}}{\pi}}
$$

Вводити цю формулу слід зліва направо. Порядок введення цієї формули наступний: Спочатку вводимо знак кореня довільного ступеня: кнопка Nth Root (Корінь даного ступеня) на панелі інструментів Arithmetic (Рахунок) або комбінація клавіш CTRL+\. Клацніть на чорному квадратику, що стоїть на місці показника ступеня, і введіть цифру 3. Клацніть на квадратику, що заміщає підкорінний вираз, натискуйте клавіші [V][\*]. Введіть знак квадратного кореня: кнопка Square Root (Квадратний корінь) на панелі інструментів Arithmetic або клавіша [\] — і цифру 3. Перш ніж вводити знаменник, двічі натискуйте клавішу ПРОПУСК. Зверніть увагу на синій кут, який указує на поточний вираз. Передбачається, що знак операції пов'язує вибраний вираз з наступним. В даному випадку це байдуже, але в цілому цей прийом дозволяє вводити складні формули, уникаючи ручного введення додаткових дужок. Натискуйте клавішу [/]. Щоб ввести число  $\pi$ , можна скористатися комбінацією клавіш CTRL+SHIFT+P або відповідною кнопкою на панелі інструментів Arithmetic (Рахунок). На екрані з'явиться наступний напис: Создано в незарегистрированной версии [SunRav BookEditor http://www.sunrav.ru](http://www.sunrav.ru)

$$
r = \sqrt[3]{\frac{V \cdot \sqrt{3}}{\pi}}.
$$

5. Введіть формули для обчислення довжини твірної і площі бічної поверхні конуса:

Вказівка знаку множення між змінними обов'язкова, оскільки інакше MathCad визнає, що вказана одна змінна з ім'ям з декількох букв.

6. Для обчислення радіусу кулі R введіть формулу

7. Для обчислення об'єму кулі введіть формулу

$$
W=\frac{4}{3}\pi R^3
$$

Використовувати змінну V удруге не слід, оскільки тепер ми визначаємо абсолютно інший об'єм.

8. Завершальна формула  $a = \sqrt[3]{W}$  дозволить одержати остаточний результат. Після цього знову наберіть ім'я змінної а і натисніть клавішу = або клацніть на кнопці Evaluate Expression (Обчислити вираз) на панелі інструментів Arithmetic (Рахунок). Після формули з'явиться знак рівності і обчислений результат. Запишіть його у звіт.

9. Поверніться до найпершого виразу і відредагуйте його. Замість значення 1 привласніть змінній значення 8. Зразу ж перейдіть до останньої введеної формули і зверніть увагу, що результат розрахунку зразу ж став відображати нові початкові дані.

#### **Практичне заняття №2**

Тема: Вхідна мова системи MathCAD. Фізичні обчислення з використанням одиниць вимірювання.

#### Мета: навчитись проводити обчислення з використанням реальних розмірних фізичних величин і переводити дані з однієї системи одиниць у іншу. Создано в незарегистрированной версии [SunRav BookEditor http://www.sunrav.ru](http://www.sunrav.ru)

Задача. Термоізольований космічний апарат, що знаходиться на орбіті Землі, має на борту прилади з електричною потужністю, яка може змінюватися в ході роботи від  $N^1$  = 75 Вт (черговий режим) до  $N^2$  = 200 Вт (сеанс зв'язку). З метою забезпечення передбаченого теплового режиму в теплоізоляції зроблено отвір площею  $^{S_1}$ , на який потрапляє потік сонячної енергії W= 1400 Вт/м<sup>2</sup>. Одержана енергія випромінюється апаратом через цей і додатковий отвір в теплоізоляції з площею *<sup>S</sup>*<sup>2</sup> в режимі «чорного тіла». Якими повинні бути площі отворів, якщо допустимий діапазон температур для устаткування, розташованого в апараті, складає 20-30°С?

Аналіз: Мінімальна температура апаратури відповідає режиму мінімального тепловиділення. В цьому випадку потужність, що поступає

Випромінювана потужність

 $Q_2 = \sigma T_1^4 (S_1 + S_2),$ 

де *<sup>T</sup>*1 - мінімальна допустима температура в градусах Кельвіна. В умовах теплового балансу ці потужності повинні бути рівні.

Режим максимального тепловиділення відповідає максимальній температурі апаратури. В цьому випадку W  $S_1 + N_2 = \sigma T_2^4 (S_1 + S_2)$  .

.

Використовуючи два одержані рівняння, отримаємо:

$$
S_1 = \frac{(N_2 T_1^4 - N_1 T_2^4)}{W \cdot (T_2^4 - T_1^4)}, \qquad S_2 = \frac{W \cdot (N_2 - N_1) - \sigma \cdot (N_2 T_1^4 - N_1 T_2^4)}{\sigma W \cdot (T_2^4 - T_1^4)}
$$

Хід роботи

1. Запустіть програму MathCad.

2. Введіть значення відомих величин, привласнивши їх змінним з відповідними іменами. Замість нижніх індексів використовуйте просто додаткову

#### Создановь назвізмінної грированной версии  $a \bigvee \{ 0 \bigvee \limits_{m^2}$ SunRawBookEditor http://www.sunrav.ru

 $N1 := 75 \cdot w$ *att* ,  $N2 := 200 \cdot w$ *att*,  $T1 = (20 + 273) \cdot K$  ,  $T2 = (30 + 273) \cdot K$ 

3. Позначення фізичних одиниць приєднуйте до відповідних значень через знак множення. Якщо потрібне позначення невідоме, використовуйте команду Insert > Unit (Вставка > Одиниця вимірювання). Вимірювана величина вибирається в списку Dimension (Розмірність), а потрібна одиниця вимірювання — в списку Unit (Одиниця вимірювання).

4. Привласніть змінній <sup>о</sup> значення постійної Стефана-Больцмана (5.67 $\cdot$ 10<sup>-8</sup>  $\mathbf{M}^2 \cdot K^4$ Bт  $\cdot$ <sup>*K*<sup>4</sup>).</sup>

Щоб ввести грецьку букву, використайте панель інструментів Greek (грецький алфавіт) або введіть відповідну латинську букву (в даному випадку «s») і зразу ж натискуйте комбінацію клавіш CTRL+G. Оскільки спеціальної одиниці для розмірності

цієї константи не існує, її слід скласти із стандартних одиниць методом множення і розподілу.

5. Введіть одержані в ході аналізу формули для обчислення площ отворів, привласнивши набуті значення змінним S1 і S2.

$$
S1 := \frac{(N2 \cdot T1^4 - N1 \cdot T2^4)}{W \cdot (T2^4 - T1^4)}, \quad S2 := \frac{W \cdot (N2 - N1) - \sigma \cdot (N2 \cdot T1^4 - N1 \cdot T2^4)}{\sigma \cdot W \cdot (T2^4 - T1^4)}
$$

6. Щоб побачити результати обчислень, введіть ім'я першої з розрахованих змінних і натискуйте клавішу [=]. Потім виконайте те ж саме з другою змінною.

 $SI=0.5679 \text{ m}^2$ ,  $S2=1.514 \text{ m}^2$ 

7. Зміна значень параметрів, заданих в умові задачі, приводить до автоматичного перерахунку формул. Зокрема, досліджуйте, змінюючи значення змінної W, як змінюються вимоги до такого методу терморегуляції при віддаленні апарату від Сонця і наближенні до нього (на орбіті Венери-

$$
W=2700 \frac{watt}{m^2}
$$
; na opóiri Mapca W=500  $\frac{watt}{m^2}$  ).

Создано в незарегистрированной версии ввання відповідно до сВиниRаw BookEditor http://www.wsunraw.rupується, відображається в діалоговому вікні Insert Unit (Вставка одиниць вимірювання).

9. Щоб змінити систему одиниць, що використовується, дайте команду Math > Options (Математика > Параметри) і в діалоговому вікні Math Options (Параметри розрахунку), що відкрилося, виберіть вкладку Unit System (Система одиниць). Виберіть систему CGS і подивіться, як змінилися результати (вони тепер виражаються в квадратних сантиметрах). Якщо вибрати американську систему одиниць (U.S.), то результат буде виражений в квадратних футах.

#### **Практичне заняття №3**

Тема: Вхідна мова системи MathCAD. Вектори і матриці. Аналіз результатів випробувань.

Мета: навчитись проводити операції з матрицями і векторами, використовувати відповідні функції, виділяти стовпці матриць і окремі елементи; навчитись застосовувати функції, що використовуються для статистичного аналізу даних.

 $\overline{\phantom{a}}$  $\overline{\phantom{a}}$  $\overline{\phantom{a}}$  $\overline{\phantom{a}}$  $\overline{\phantom{a}}$ L L L  $\overline{\mathsf{L}}$  $\mathbf{r}$ - $=$ 2 1  $-1$ 2 6 1 1 2 2 *M* .

Аналіз. Перший етап рішення задачі полягає в знаходженні власних значень і власних векторів даної матриці. Потім необхідно знайти вектор Т, такий що

$$
S\cdot\vec{T}=\vec{V},
$$

де S — матриця, стовпці якої є власними векторами матриці М.

Хід роботи

1. Запустіть програму MathCad.

2. Створіть матрицю М. Почніть запис оператора привласнення, а для введення правої частини натискуйте комбінацію клавіш CTRL+M, скористайтеся командою Insert > Matrix (Вставка > Матриця) або клацніть на кнопці Matrix or Vector (Матриця

або вактор) на панелі інструментів Матріо Ватриной версии SunRav BookEditor Http://www.surrav.ruj), що відкрилося, вкажіть число рядків і стовпців (по три) і клацніть на кнопці ОК.

4. Введіть значення елементів матриці у відведені місця.

5. Аналогічним чином сформуйте вектор *V* . Він буде являти собою матрицю, що має тільки один стовпець.

6. Власні значення квадратної матриці можна отримати за допомогою функції eigenvals. Результатом її роботи є вектор власних значень, привласніть його змінній L.

7. Функція eigenvec дозволяє одержати власний вектор, відповідний даному власному значенню. Їй потрібно два параметри: матриця, для якої шукається власний вектор, і власне значення, якому він відповідає. Щоб записати власні вектори як стовпці матриці S, треба привласнити обчислене значення стовпцю матриці. Стовпці матриці в програмі MathCad вибираються спеціальним верхнім індексом, укладеним в кутові дужки. Щоб ввести номер стовпця, натискуйте комбінацію клавіш CTRL+6 або клацніть на кнопці Matrix Column (Стовпець) на панелі інструментів Matrix (Матриця), після чого введіть номер потрібного стовпця матриці. Будьте уважні — стовпці і рядки матриці нумеруються починаючи з нуля.

 $S < 0$ 

8. У правій частині оператора привласнення треба вказати власне значення матриці. Власні значення є елементами вектора L. Номер елементу указується як нижній індекс. Для введення нижнього індексу натискуйте клавішу [ або скористайтеся кнопкою Subscript (Індекс) на панелі інструментів Matrix. Підсумковий оператор для першого власного вектора виглядатиме таким чином:

 $S \leq o$  : = eigenvec(M,Lo). Аналогічно задайте операторів для другого і третього власних значень.

9. Для знаходження коефіцієнтів при власних векторах в розкладанні необхідно вирішити систему лінійних рівнянь. Її зручно записати в матричній формі. Створіть вектор Т з трьома елементами. Величини цих елементів значення не мають.

10. Запишіть ключове слово given.

11. Нижче запишіть матричне рівняння  $S \cdot T = V$ . Знак логічної рівності введіть за допомогою комбінації клавіш CTRL+=.

Созда Внойвітне за регистрии ротвенти ой версии и кщії find: SunRav Book日ditor http://www.sunrav.ru

find  $(T)$ = $\lfloor 1.4606 \rfloor$ I  $|0.4472|$  $\lfloor 1.4606 \rfloor$ L  $\lfloor 1.4606 \rfloor$ 

Задача2. До пружини послідовно підвішували вантажі масою 1, 2, 3,..., 20 кг. В результаті був одержаний список величин подовження пружини (в міліметрах). Визначити основні статистичні параметри одержаного набору вимірювань. Розрахувати жорсткість пружини і масу вузла, використаного для кріплення вантажів до пружини, скориставшись методом якнайменших квадратів. Таблиця вимірювань:

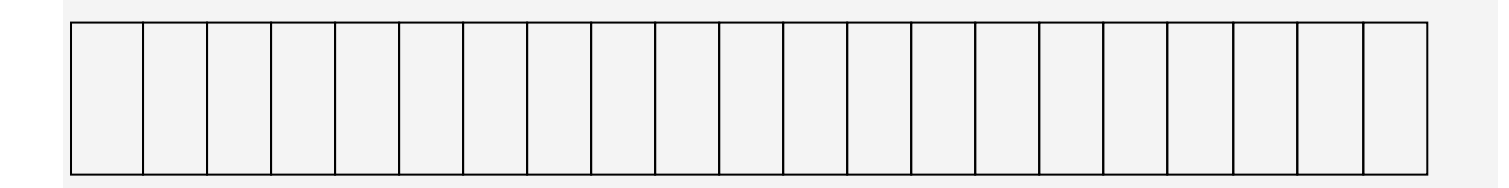

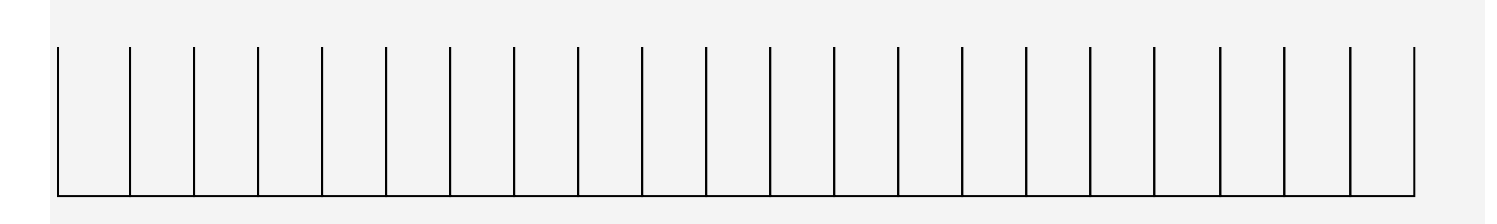

Аналіз. Для вирішення цієї задачі достатньо використовувати стандартні засоби статистичних обчислень, що є в програмі MathCad. Теоретично, натяг пружини визначається формулою  $k \cdot x = (m + m_0) \cdot g$ . Якщо визначити статистичними методами коефіцієнти a i b в рівнянні  $x = a \cdot m + b$ , то одержимо:

,  $k = \frac{g}{a}$ ,  $m_0 = \frac{b}{a}$ .

Хід роботи

1. Запустіть програму MathCad.

2. Введіть таблицю даних, призначених для статистичного аналізу, як матрицю

з двома стовпцями, перший з яких містить вагу вантажів, а другий — значення розтягування пружини. Создано в незарегистрированной версии [SunRav BookEditor http://www.sunrav.ru](http://www.sunrav.ru)

3. Визначте число крапок в наборах даних за допомогою функції rows.

 $n = rows(data)$   $n = 20$ .

4. Обчисліть середнє розтягування пружини в ході експерименту з допомогою функції mean.

 $Y: = data < 1$  mean(Y) = 31.645.

5. Обчисліть медіану значень розтягування пружини за допомогою функції median.

median(Y) =  $30.6$ .

6. Обчисліть середньоквадратичне відхилення і дисперсію величини розтягування пружини за допомогою функції stdev.

stdev(Y)== 17.4041, stdev(Y)  $2 = 302.9025$ .

7. Визначте коефіцієнти лінійного рівняння, які є якнайкращим наближенням

для даних наборів даних. Функція slope дозволяє обчислити коефіцієнт нахилу прямої, а функція intersept — вільний член.

> $X:=data<0>$  $b_0$  := intercept(X,Y)  $b_0 = 0.0132$  $b_1$ :=slope(X,Y)  $b_1$ = 3.0126

8. Визначте жорсткість пружини:

 $k= 7.448 \cdot 10^5$  (H/m).

9. Визначте масу вузла кріплення:

 $T= 4.3677$  (г).

10. Збережіть створений документ для використання в наступній роботі.

### Создано в незарегистрированной версии [SunRav BookEditor http://www.sunrav.ru](http://www.sunrav.ru)

#### **Практичне заняття №4**

Тема: Побудова графіків.

Мета: навчитись створювати графіки функцій у програмі MathCad, використовуючи шаблони.

Задача. Використовуючи результати, отримані у попередній роботі, побудувати графік, що відображає експериментальні дані і апроксимуючу залежність. Побудувати графік, що відображає величину відхилення експериментальних значень від апроксимуючої прямої.

Аналіз. Для побудови графіка можна використовувати функцію, задану набором даних або формулою. Формули для функцій, одержаних в результаті виконаних розрахунків, необхідно визначити, перш ніж їх можна буде використати при побудові графіка.

### Создано в незарегистрированной версии [SunRav BookEditor http://www.sunrav.ru](http://www.sunrav.ru)

Запустіть програму MathCad.

Завантажте документ, створений на попередньому занятті.

Перемістіть точку введення в нижню частину документа.

Запишіть формулу функції r(x) для визначення координат точок, що лежать на апроксимуючій прямій. Коефіцієнти відповідного рівняння були одержані у попередній роботі.  $r(x) = b_0 + b_1 \cdot x$ 

Викличте шаблон для створення графіка одним зі способів:

Натисніть Shift+ $@$ 

Клацніть на кнопці X-Y Plot на панелі інструментів Graph.

Виберіть команду з головного меню Insert => Graph => X-Y Plot.

Замість заповнювача у нижній частині графіка вкажіть як незалежну змінну перший стовпець матриці data( data<sup><0></sup> або X).

Замість заповнювача зліва від графіка вкажіть, що по вертикальній осі повинні відкладатися значення другого стовпця матриці data і дещо вище лінійна функція r(x). Як роздільник використовується кома. Діапазон значень для осей координат вибирається програмою автоматично.

Щоб змінити вигляд побудованого графіка, двічі клацніть всередині нього. Відкриється діалогове вікно Formatting Currently Selected X-Y Plot. Перший запис в списку на вкладці Traces відповідає першій відображеній кривій. Для зміни запису використовуються поля під списком.

Під стовпцем Legend Label введіть назву графіка.

У списку під стовпцем Symbol виберіть спосіб позначення окремих точок.

Під стовпцем Type вкажіть, що необхідно помітити окремі (points) точки, а не провести безперервну лінію.

Виберіть в списку другу криву і побудуйте її відображення на свій смак. Создано в незарегистрированной версии SunRay BookEditor http://www.sunray.ru <br>SunRay BookEditor hide Legend, щоб включити відображення графіком заданих підписів кривих.

У полі Title на вкладці Labels задайте назву графіка і включіть режим його відображення: прапорець Show Title.

!!! Заголовок і підписи, що використовують українські букви, можуть відображатися неправильно. Корекцію забезпечує вибір шрифту, що правильно відтворює кирилицю. Дайте команду Format=>Equation (Формат=>Вираз), у розкритому списку Style Name(Ім'я стилю) виберіть пункт Variables(Змінні) і клацніть на кнопці Modify (Змінити). Для завдання шрифту використовуйте поле із списком Шрифт.

16. Відформатовані графіки продемонструйте викладачеві. За поданим зразком побудуйте графіки заданих викладачем функцій.

Создано в незарегистрированной версии [SunRav BookEditor http://www.sunrav.ru](http://www.sunrav.ru)

#### **Практичне заняття №5**

Тема: Побудова тривимірних графіків.

Мета: навчитися будувати тривимірні графіки із зображенням просторових поверхонь, що задаються параметрично.

Задача. Зобразити на графіку приблизну форму електронних хмар у атомах.

Хід роботи

1. Запустіть програму MathCad.

2. Визначте змінну  $l$ , яка вкаже тип орбіталі:  $l = 3$ 

3. Побудову поверхні проводитимемо по точках. Задайте два діапазони, які визначатимуть зміну параметрів θ, φ, що задають поверхню. Зручно визначити межі діапазону в цілих числах (через крапку з комою, на екрані зображаються дві точки), а потім провести перемасштабування на відрізок  $[0;2 \pi]$ .

 $i = 0..100,$ 

 $j := 1..100$ 

#### Создано в <u>я</u>езарегистр<u>и</u>рованной верс<br>[SunRav BookEditor http://www.sunrav.ru](http://www.sunrav.ru) <u>йс</u>зарегистр<u>и</u><br>खः⊏а:⊧ Создано в незарегистрированной версии

4. Визначте двовимірні матриці, що визначають значення координат *<sup>x</sup>*, *<sup>y</sup>*,*<sup>z</sup>* залежно від значення параметрів. Використовуйте назви змінних X0, Y0, Z0.

$$
P(x) := \frac{1}{2^l \cdot l!} \cdot \frac{d^l}{dx^l} (x^2 - 1)^l
$$
  

$$
Y0_{i,j} := Y(\phi_j) \cdot \sin(\phi_j) \cdot \sin(\theta_j)
$$
  

$$
Y(\phi) := \sqrt{\frac{2 \cdot l + 1}{4 \cdot \pi}} P(\cos(\phi))
$$

5. Дайте команду Insert > Graph > Surface Plot (Вставка > Графік > Поверхня)

або скористайтеся кнопкою Surface Plot (Поверхня) на панелі інструментів Graph (Графік).

6. У області графіка, що з'явилася, замість заповнювача вкажіть імена матриць, що відображаються, через кому, уклавши їх в дужки: (XO,YO,ZO).

7. Щоб змінити формат побудованого графіка, двічі клацніть на його області. Відкриється діалогове вікно 3-D Plot Format (Формат тривимірного графіка).

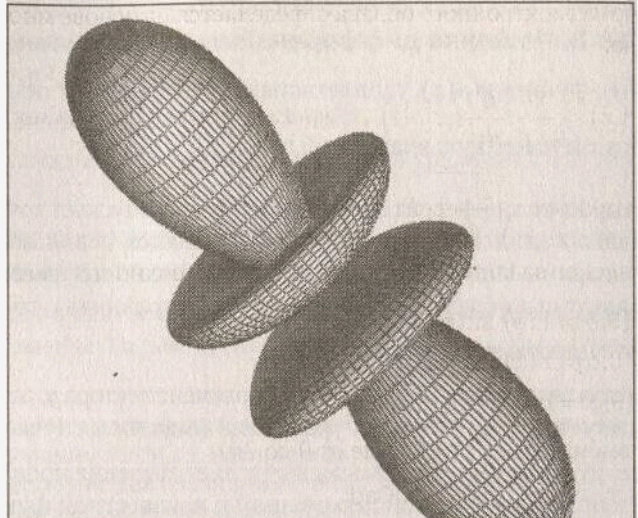

SunRaw BookEditor http://www.sunraw.fcales (Рівний масштаб), щоб Создано в незарегистрированной версии

забезпечити однаковий масштаб по осях координат.

9. На вкладці Appearance (Оформлення) встановіть перемикач Fill Surface (Заливка поверхні), щоб забезпечити заливку побудованої поверхні.

10. На вкладці Lighting (Підсвічування) встановіть режим освітлення поверхні. Встановіть прапорець Enable Lighting (Включити підсвічування), відключіть всі джерела світла, окрім першого.

11. На панелі Light Location (Розміщення джерела) задайте координати джерела світла. Використовуйте кнопку Застосувати, щоб відразу бачити наслідки зроблених настройок. Після закінчення настройки закрийте діалогове вікно клацанням на кнопці ОК.

12. Шляхом простягання миші в області графіка змініть напрям осей координат, щоб зображення буловидно найвиразніше.

13. Змінюючи значення *l* , можна побачити форму електронних хмар для різних орбіталей, у тому числі і тих , що не зустрічаються в природі.

Создано в незарегистрированной версии [SunRav BookEditor http://www.sunrav.ru](http://www.sunrav.ru)

#### **Практичне заняття №6**

Тема: Розв'язування рівнянь та систем рівнянь.

Мета: навчитись розв'язувати рівняння та системи рівнянь чи нерівностей у середовищі системи MathCAD, використовуючи функцію root та розв'язуючий блок Given-Find.

Завдання: розв'язати рівняння та системи рівнянь згідно свого варіанту (орієнтовну послідовність дій подано нижче). Звіт про виконану роботу пред'явити викладачеві для оцінювання.

Хід роботи

Запустіть програму MathCad.

Залайте значення змінної х:  $x: = -4, -3, 8, 4$ .

Задайте функції, абсциси точок перетину яких необхідно знайти:  $\bigcap_{\mathcal{I}(x)}$ здано в незарегистрированной версии Rav BookEditor http://www.sunrav.ru

Побудуйте графіки цих функцій.

Введіть додаткову функцію користувача  $z(x)$ :  $z(x)=f(x)-g(x)$ 

Задавайте різні (на вибір) значення змінної x і викликайте функцію root, описуючи її двома способами: root  $(z(x), x)$  i root( $f(x)$ -g(x),x).

Розв'язування систем рівнянь

- 7. Задайте початкові точки змінних: x:=1 y:=1 z:=0
- 8. Запишіть ключове слово Given.
- 9. Сформуйте тіло блока (запишіть рівняння та умови):

 $x>0$ 

 $z<0$ 

10. Запишіть функцію Find та перелічіть у дужках змінні: Find $(x,y,z)$ =

11. У вказаній послідовності виконайте завдання свого варіанту, у звіті запишіть отримані результати.

Варіанти завдань:

- $14.7x1 2.8x2 + 5.6x3 12.1x4 = 8.6$  $6.6x1 + 13.1x2 - 6.3x3 + 4.3x4 = -5.5$  $5.7x1 - 7.8x2 - 5.6x3 - 8.3x4 = 2.7$
- 1.  $8.5x1 + 12.7x2 23.7x3 + 5.3x4 = 14.7$
- 2.  $10x1 + 31.4x2 2.1x3 10x4 = -1.1$  $2.8x1 - 1.7x2 + 3.9x3 + 4.8x4 = 1.2$  $-10.5x1 + 1.3x2 - 20x3 - 1.4x4 = 1.5$  $7.5x1 + 1.8x2 - 2.1x3 - 7.7x4 = 1.1$
- 3.  $14.3x1 + 8.7x2 15.7x3 5.8x4 = 23.4$  $6.3x1 - 5.7x2 - 23.4x3 + 6.6x4 = 7.7$  $8.8x1 - 6.7x2 + 5.5x3 - 4.5x4 = 5.6$  $15.7x1 + 6.6x2 - 5.7x3 + 11.6x4 = -2.4$  $4$ ,  $2.4x1 + 11.5x2 - 3.3x3 + 14.3x4 = -6.2$  $8.2x1 - 5.4x2 + 4.3x3 - 2.5x4 = 6.2$  $11.5x1 + 6.2x2 - 8.3x3 + 9.2x4 = 21.5$  $7.3x1 - 8.1x2 + 12.7x3 - 6.7x4 = 8.8$

### $\textbf{SunRay\_g}_\textbf{22} \textbf{S} = \text{diag}(1, 2, 3, 4, 5, 7)$ Создано в незарегистрированной версии

5.  $1.2x1 + 1.3x2 + 1.4x3 + 4.5x4 = 1.6$  $6.2x1 - 7.4x2 + 8.5x3 - 9.6x4 = 1.1$  $1.3x1 + 2.2x2 - 1.4x3 + 1.5x4 = 10$ 

6.  $13.2x1 - 5.2x2 - 6.5x3 + 12.2x4 = 6.5$  $8.6x1 + 7.7x2 - 18.3x3 + 8.8x4 = -5.4$  $5.8x1 - 8.3x2 + 14.3x3 - 6.2x4 = 17.1$ 

 $-21.1x1 + 31.7x2 + 1.2x3 - 1.5x4 = 2.1$  $45.2x1 + 21.1x1 - 1.1x3 - 1.2x4 = 11.1$  $35.1x1 + 1.7x2 + 37.5x3 - 2.8x4 = 7.5$ 

7.  $31.7x1 + 18.1x2 - 31.7x3 + 2.2x4 = 0.5$ 

#### **Практичне заняття №7**

Тема: Організація текстових масивів і гіперзв'язків.

Мета: навчитись створювати та редагувати текстові масиви у документах MathCAD, пов'язувати MathCAD – документи між собою гіперпосиланнями та за допомогою створення кнопок для звернення до файлу.

Завдання: створити взаємопов'язану структуру MathCAD – документів у формі електронного підручника, що містить усі створені в процесі виконання попередніх практичних робіт документи.

Хід роботи

Створіть новий документ MathCAD, збережіть його у робочій папці. За допомогою текстових блоків оформіть його як титульний лист, вкажіть назву навчального закладу, групу, свої дані.

### Створіть з цього документа гіперпосилання на інший документ, що міститиме Создано в незарегистрированной версии [SunRav BookEditor http://www.sunrav.ru](http://www.sunrav.ru)<br>Навпроти назви кожної роботи створіть кнопку посилання на вказаний файл.

Перевірте працездатність усіх посилань.

Відформатуйте усі наявні текстові блоки так, щоб вони виглядали якнайкраще. При потребі доповніть текстовими блоками з коментарями інші виконані раніше роботи.

Продумайте можливість повернення з будь-якого відкритого документу до змісту.

Відформатуйте усі документи так, щоб вийшов цілісний електронний підручник.

Здайте виконану роботу на перевірку викладачеві.

#### ПИТАННЯ ДЛЯ ЗАКРІПЛЕННЯ

1. Які програми належать до систем автоматизованої обробки математичної інформації?

2. Яку назву мають професійні версії системи MathCAD, орієнтовані на математиків і наукових працівників?

3. Назвіть функції системи MathCAD.

4. Інтерфейс програми MathCAD схожий до інтерфейсу текстових редакторів під які операційні системи?

5. Комбінацією яких "гарячих клавіш" здійснюється виклик вбудованої функції в системі MathCAD?

6. Яке присвоєння позначає символ " $:=$  " у MathCAD?

7. Якими способами можна викликати шаблон матриці?

8. Як викликається шаблон декартового графіка у MathCAD?

9. Як викликати вікно редагування та форматування графіка?

10. Яка вкладка відповідного вікна редагування відповідає за створення написів вздовж осей координат графіка?

11. Які параметри встановлює закладка "X-YAxes" діалогового вікна редагування графіків?

12. ПК називається присвоювання значення змінним, яке можна здійснювати у будь-якому місці документа і яке зберігається по всьому документу?

13. Пакет MathCAD інтегрує роботу яих трьох редакторів?

- 16. Як знаходять корені лінійних рівнянь у MathCAD?
- 14. Що таке розв'язуючий блок? Який його склад?
- 15. Для чого призначена опція User for Defaults вікна редагування графіків?

Создано свынезарелистрировамной вероии

SunRavBookEditor http://www.sunrav.gtp>Math Region вставити математичну конструкцію, чи буде вона прораховуватись, як і інші, що створені символьним редактором?

#### **РЕКОМЕНДОВАНА ЛІТЕРАТУРА**

- 1. Гуржій А.М., Поврознюк Н.І., Самсонов В.В. Інформатика та інформаційні технології: Підручник. – Харків: ООО «Компанія СМІТ», 2003. - 352с.
- 2. Информатика: Базовый курс/ С.В. Симонович и др. СПб: Питер, 2001.-640с.
- 3. "Основи САПР" в пакетах MathCAD і P-CAD: методичні вказівки до виконання лабораторних робіт, - Тернопіль: видавнича група RA 4300 ТДТУ, 2000, - 77с.
- 4. Шанайда В.В. Пакет MathCAD в інженерних розрахунках. Тернопіль: Видавництво ТДТУ, 2001.-163с.- іл.
- 5. Петрик М. MathCAD–технології в інженерних задачах теорії розрахунку і конструювання. Тернопіль: ТДТУ ім.І.Пулюя, 2000. – 154с.
- 6. Дьяконов В.П., Абраменкова И.В. MathCAD 8 Pro в математике, физике и в

Internet.

- 7. Хергер М., Партоль X. MathCAD 2000: полное руководство: Пер. с нем.- К.: Издательская группа BHV, 2000. - 416 с.
- 8. Шанайда В.В. Вирішення задач оптимізації параметрів різального інструменту з використанням пакета MathCAD //Вісник Тернопільського державного технічного ун-ту. - 2000. -№ 1, Т.5.-С.51-57.

### Создано в незарегистрированной версии [SunRav BookEditor http://www.sunrav.ru](http://www.sunrav.ru)